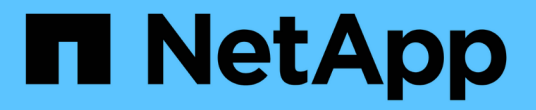

# **StorageGRID** 연결을 구성합니다

StorageGRID 11.7

NetApp April 12, 2024

This PDF was generated from https://docs.netapp.com/ko-kr/storagegrid-117/installconfig/accessingstoragegrid-appliance-installer.html on April 12, 2024. Always check docs.netapp.com for the latest.

# 목차

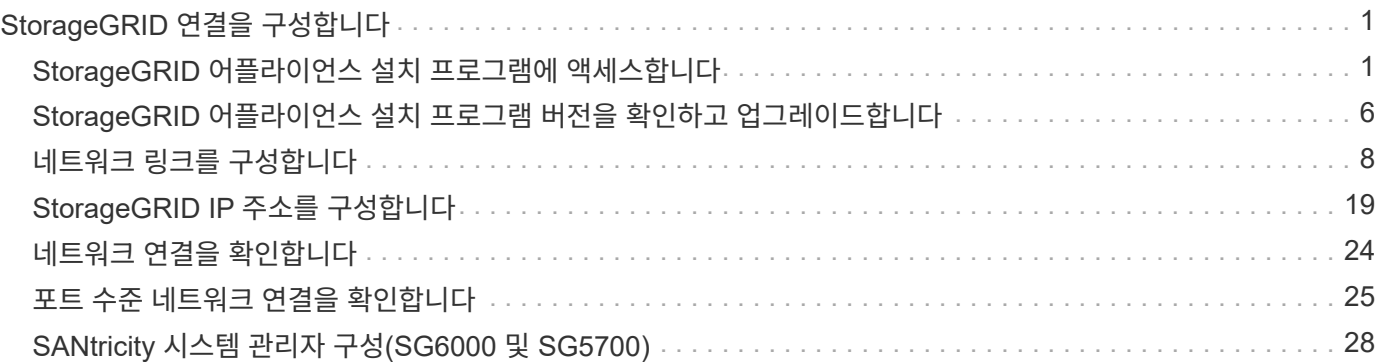

# <span id="page-2-0"></span>**StorageGRID** 연결을 구성합니다

# <span id="page-2-1"></span>**StorageGRID** 어플라이언스 설치 프로그램에 액세스합니다

설치 프로그램 버전을 확인하고 그리드 네트워크, 관리자 네트워크(옵션) 및 클라이언트 네트워크(옵션)의 세 StorageGRID 네트워크와 어플라이언스 및 네트워크 사이의 연결을 구성하려면 StorageGRID 어플라이언스 설치 프로그램에 액세스해야 합니다.

시작하기 전에

- StorageGRID 관리 네트워크에 연결할 수 있는 관리 클라이언트를 사용 중이거나 서비스 랩톱을 사용 중입니다.
- 클라이언트 또는 서비스 랩톱에 가 있습니다 ["](https://docs.netapp.com/ko-kr/storagegrid-117/admin/web-browser-requirements.html)[지원되는](https://docs.netapp.com/ko-kr/storagegrid-117/admin/web-browser-requirements.html) [웹](https://docs.netapp.com/ko-kr/storagegrid-117/admin/web-browser-requirements.html) [브라우저](https://docs.netapp.com/ko-kr/storagegrid-117/admin/web-browser-requirements.html)[".](https://docs.netapp.com/ko-kr/storagegrid-117/admin/web-browser-requirements.html)
- 서비스 어플라이언스 또는 스토리지 어플라이언스 컨트롤러는 사용하려는 모든 StorageGRID 네트워크에 연결됩니다.
- 이러한 네트워크에서 서비스 어플라이언스 또는 스토리지 어플라이언스 컨트롤러의 IP 주소, 게이트웨이 및 서브넷을 알고 있습니다.
- 사용할 네트워크 스위치를 구성했습니다.

이 작업에 대해

StorageGRID 어플라이언스 설치 프로그램에 처음 액세스하려면 서비스 어플라이언스 또는 스토리지 어플라이언스 컨트롤러의 관리 네트워크 포트에 대해 DHCP 할당 IP 주소를 사용할 수 있습니다(관리자 네트워크에 연결되어 있다고 가정). 또는 서비스 랩톱을 서비스 어플라이언스 또는 스토리지 어플라이언스 컨트롤러에 직접 연결할 수 있습니다.

단계

1. 가능하면 서비스 어플라이언스 또는 스토리지 어플라이언스 컨트롤러의 관리 네트워크 포트에 대한 DHCP 주소를 사용하십시오. 다음 그림에서 관리 네트워크 포트가 강조 표시되어 있습니다. (관리자 네트워크가 연결되지 않은 경우 그리드 네트워크의 IP 주소를 사용합니다.)

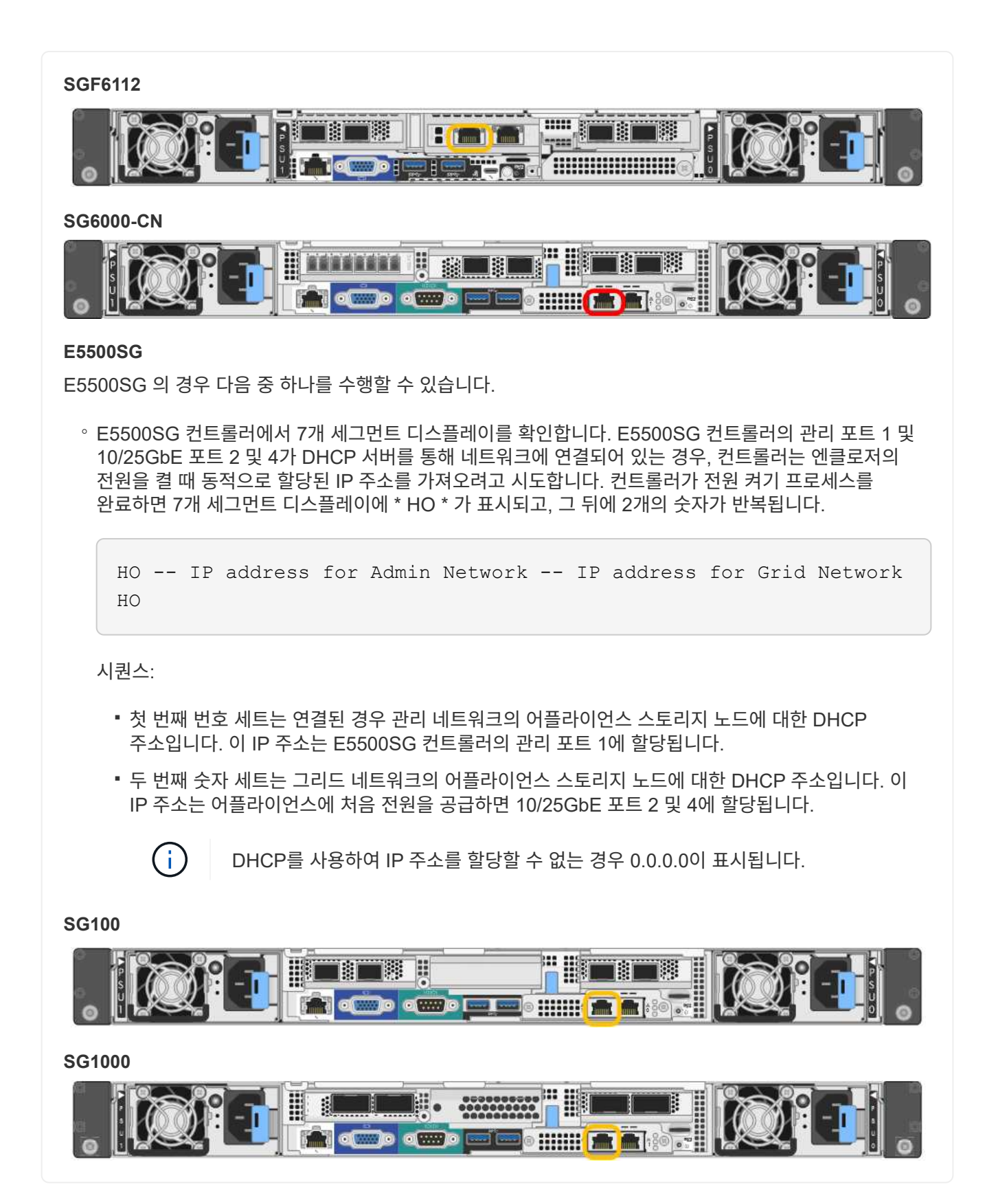

a. 서비스 어플라이언스 또는 스토리지 어플라이언스 전면에서 MAC 주소 레이블을 찾아 관리 네트워크 포트의 MAC 주소를 확인합니다.

MAC 주소 레이블에는 BMC 관리 포트의 MAC 주소가 나열됩니다.

관리 네트워크 포트의 MAC 주소를 확인하려면 레이블의 16진수에 \* 2 \* 를 추가합니다. 예를 들어 레이블의 MAC 주소가 \* 09 \* 로 끝나는 경우 관리 포트의 MAC 주소는 \* 0B \* 로 끝납니다. 레이블의 MAC 주소가 \* (*y*) FF \* 로 끝나는 경우 관리 포트의 MAC 주소는 \* (*y*+1) 01 \* 로 끝납니다. Windows에서 계산기를 열고, Programmer 모드로 설정하고, Hex를 선택하고, MAC 주소를 입력한 다음, \* + 2 = \* 를 입력하여 이 계산을 쉽게 수행할 수 있습니다.

- b. 네트워크 관리자에게 MAC 주소를 제공하여 관리자가 관리 네트워크에서 어플라이언스의 DHCP 주소를 찾을 수 있도록 합니다.
- c. 클라이언트에서 StorageGRID 어플라이언스 설치 프로그램에 대한 이 URL을 입력합니다. **https://***Appliance\_IP***:8443**

용 *Appliance\_IP*, DHCP 주소를 사용합니다(관리자 네트워크가 있는 경우 해당 IP 주소 사용).

d. 보안 경고 메시지가 나타나면 브라우저의 설치 마법사를 사용하여 인증서를 보고 설치합니다.

다음에 이 URL에 액세스할 때 알림이 나타나지 않습니다.

StorageGRID 어플라이언스 설치 관리자 홈 페이지가 나타납니다. 이 페이지에 처음 액세스할 때 표시되는 정보와 메시지는 어플라이언스가 현재 StorageGRID 네트워크에 연결되어 있는 방식에 따라 다릅니다. 오류 메시지가 나타날 수 있으며, 이 메시지는 이후 단계에서 해결될 것입니다.

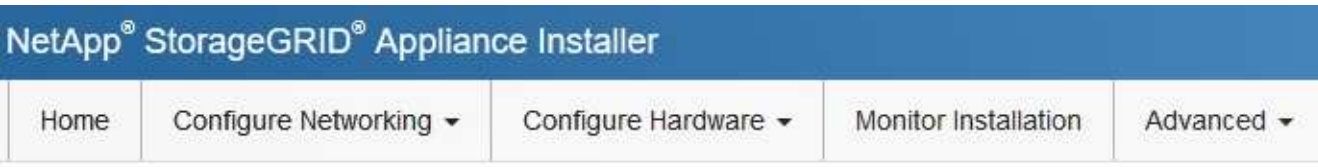

# Home

**O** The installation is ready to be started. Review the settings below, and then click Start Installation.

### This Node

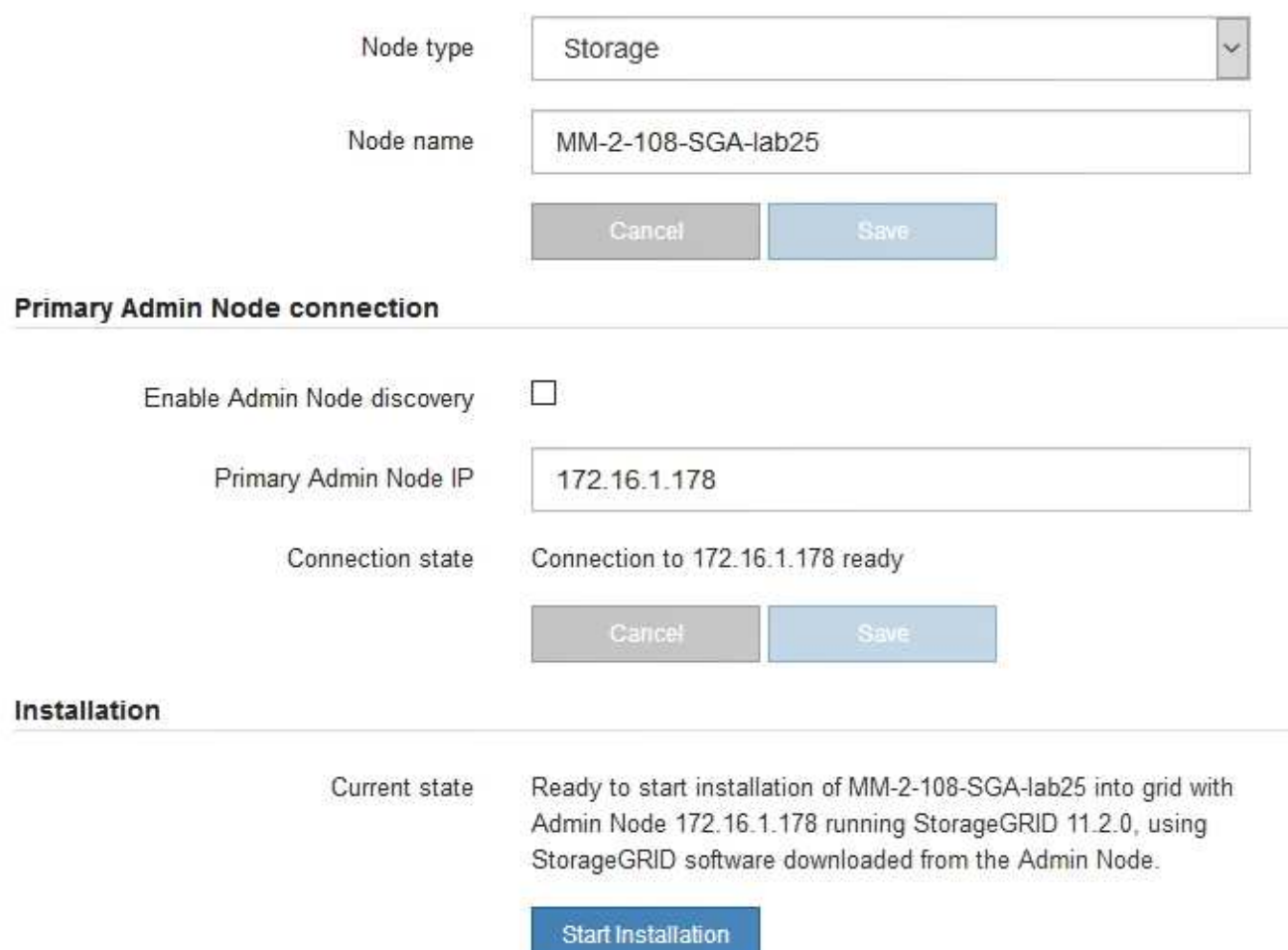

2. DHCP를 사용하여 IP 주소를 얻을 수 없는 경우 링크 로컬 연결을 사용할 수 있습니다.

### **SGF6112**

서비스 랩톱을 이더넷 케이블을 사용하여 어플라이언스의 맨 오른쪽 RJ-45 포트에 직접 연결합니다.

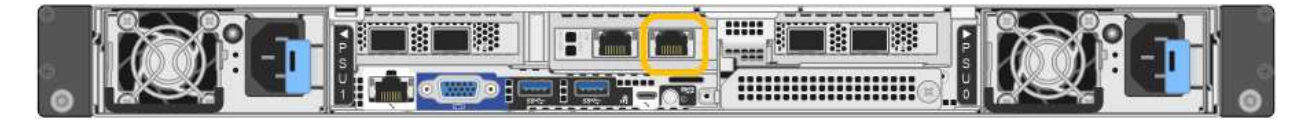

#### **SG6000-CN**

이더넷 케이블을 사용하여 SG6000-CN 컨트롤러의 맨 오른쪽 RJ-45 포트에 서비스 랩톱을 직접 연결합니다.

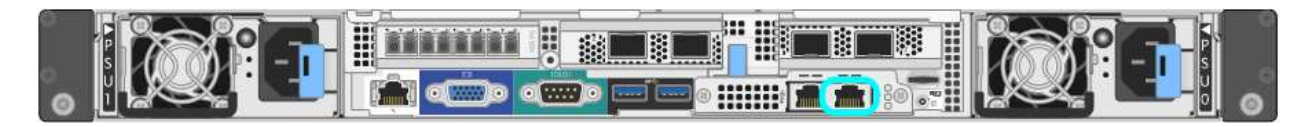

#### **E5500SG**

이더넷 케이블을 사용하여 서비스 랩톱을 E5500SG 컨트롤러의 관리 포트 2에 연결합니다.

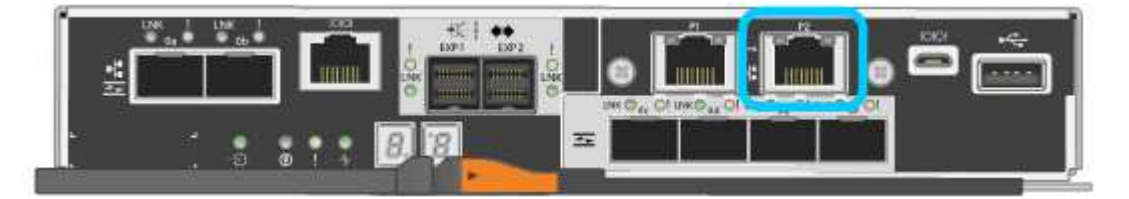

#### **SG100**

서비스 랩톱을 이더넷 케이블을 사용하여 서비스 어플라이언스의 맨 오른쪽 RJ-45 포트에 직접 연결합니다.

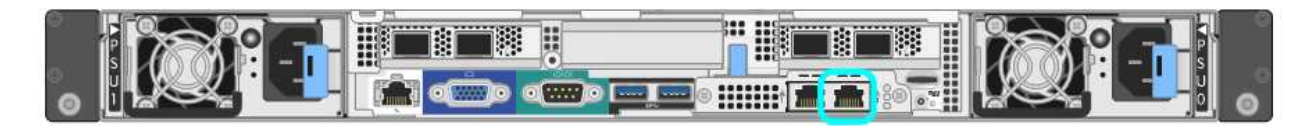

### **SG1000**

서비스 랩톱을 이더넷 케이블을 사용하여 서비스 어플라이언스의 맨 오른쪽 RJ-45 포트에 직접 연결합니다.

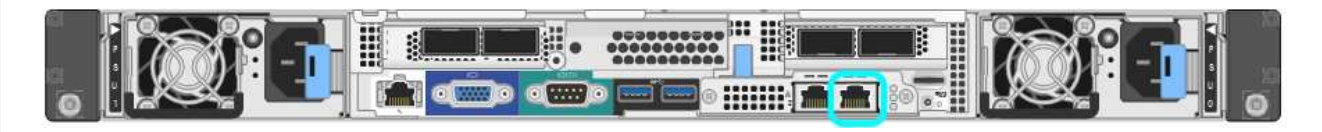

- a. 서비스 랩톱에서 웹 브라우저를 엽니다.
- b. StorageGRID 어플라이언스 설치 프로그램에 대한 이 URL을 입력합니다: **https://169.254.0.1:8443**

StorageGRID 어플라이언스 설치 관리자 홈 페이지가 나타납니다. 이 페이지에 처음 액세스할 때 표시되는 정보와 메시지는 어플라이언스가 현재 StorageGRID 네트워크에 연결되어 있는 방식에 따라 다릅니다. 오류 메시지가 나타날 수 있으며, 이 메시지는 이후 단계에서 해결될 것입니다.

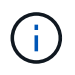

링크 로컬 연결을 통해 홈 페이지에 액세스할 수 없는 경우 서비스 랩톱 IP 주소를 로 구성합니다 `169.254.0.2`다시 시도하십시오.

StorageGRID 어플라이언스 설치 프로그램에 액세스한 후:

• 어플라이언스의 StorageGRID 어플라이언스 설치 프로그램 버전이 StorageGRID 시스템에 설치된 소프트웨어 버전과 일치하는지 확인합니다. 필요한 경우 StorageGRID 어플라이언스 설치 프로그램을 업그레이드합니다.

["StorageGRID](#page-7-0) [어플라이언스](#page-7-0) [설치](#page-7-0) [프로그램](#page-7-0) [버전을](#page-7-0) [확인하고](#page-7-0) [업그레이드합니다](#page-7-0)["](#page-7-0)

• StorageGRID 어플라이언스 설치 관리자 홈 페이지에 표시되는 메시지를 검토하고 필요에 따라 링크 구성 및 IP 구성을 구성합니다.

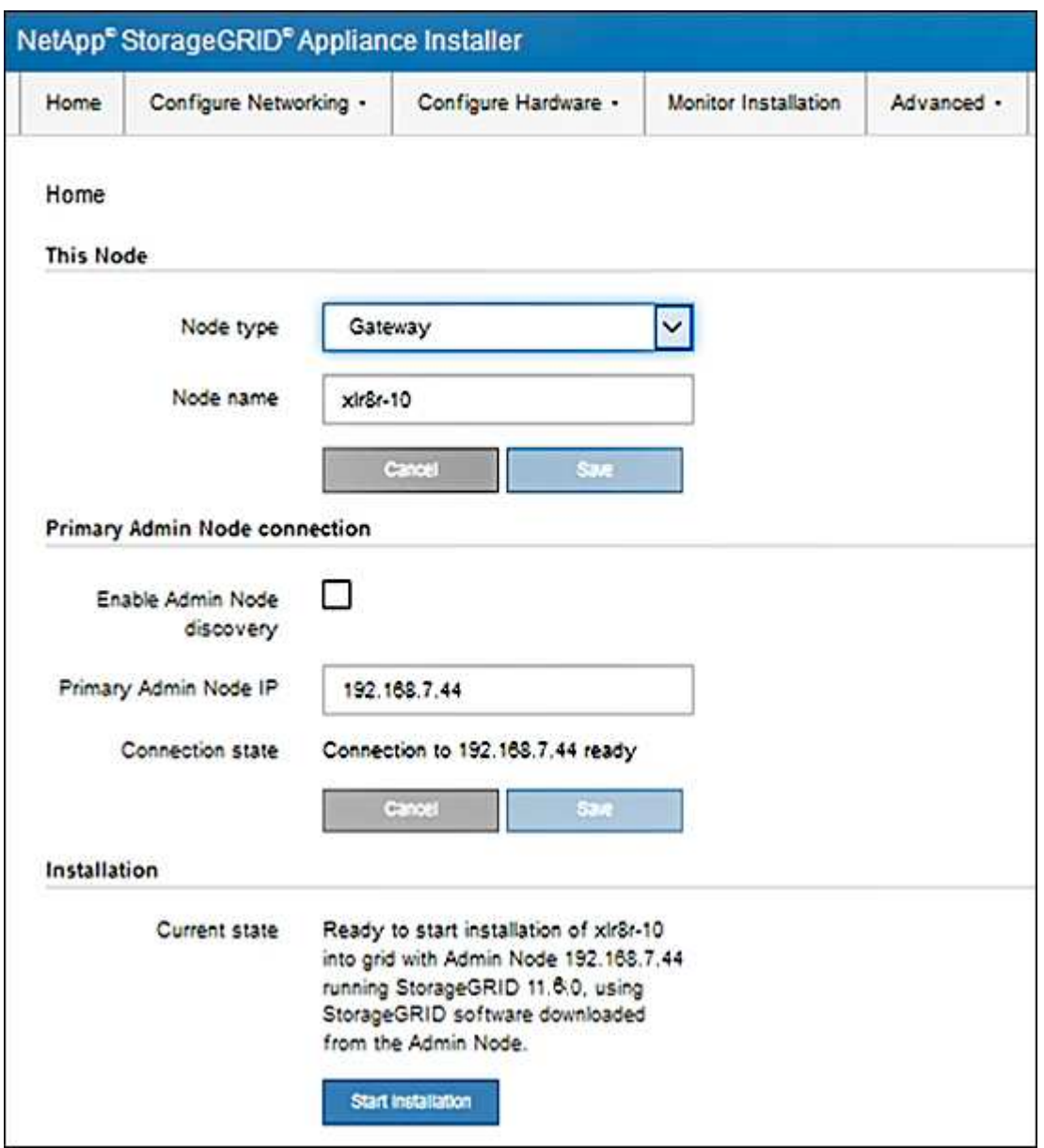

# <span id="page-7-0"></span>**StorageGRID** 어플라이언스 설치 프로그램 버전을 확인하고 업그레이드합니다

어플라이언스의 StorageGRID 어플라이언스 설치 프로그램 버전은 StorageGRID 시스템에

설치된 소프트웨어 버전과 일치해야 모든 StorageGRID 기능이 지원됩니다.

시작하기 전에

StorageGRID 어플라이언스 설치 프로그램에 액세스했습니다.

#### 이 작업에 대해

StorageGRID 어플라이언스는 StorageGRID 어플라이언스 설치 프로그램이 사전 설치된 상태로 제공됩니다. 최근에 업그레이드된 StorageGRID 시스템에 어플라이언스를 추가하는 경우 어플라이언스를 새 노드로 설치하기 전에 StorageGRID 어플라이언스 설치 프로그램을 수동으로 업그레이드해야 할 수 있습니다.

새 StorageGRID 버전으로 업그레이드하면 StorageGRID 어플라이언스 설치 프로그램이 자동으로 업그레이드됩니다. 설치된 어플라이언스 노드에서 StorageGRID 어플라이언스 설치 프로그램을 업그레이드할 필요가 없습니다. 이 절차는 이전 버전의 StorageGRID 어플라이언스 설치 프로그램이 포함된 어플라이언스를 설치하는 경우에만 필요합니다.

단계

- 1. StorageGRID 어플라이언스 설치 프로그램에서 \* 고급 \* > \* 펌웨어 업그레이드 \* 를 선택합니다.
- 2. 현재 펌웨어 버전을 StorageGRID 시스템에 설치된 소프트웨어 버전과 비교합니다. (그리드 관리자 상단에서 도움말 아이콘을 선택하고 \* 정보 \* 를 선택합니다.)

두 버전의 두 번째 숫자가 일치해야 합니다. 예를 들어, StorageGRID 시스템에서 버전 11. \* 6 \*.*x*.\_y\_를 실행하는 경우 StorageGRID 어플라이언스 설치 프로그램 버전은 3. \* 6 \*.\_z\_이어야 합니다.

3. 어플라이언스에 StorageGRID 어플라이언스 설치 프로그램의 하위 수준 버전이 있는 경우 로 이동합니다 ["NetApp](https://mysupport.netapp.com/site/products/all/details/storagegrid-appliance/downloads-tab) [다운로드](https://mysupport.netapp.com/site/products/all/details/storagegrid-appliance/downloads-tab)[: StorageGRID](https://mysupport.netapp.com/site/products/all/details/storagegrid-appliance/downloads-tab) [어플라이언스](https://mysupport.netapp.com/site/products/all/details/storagegrid-appliance/downloads-tab)["](https://mysupport.netapp.com/site/products/all/details/storagegrid-appliance/downloads-tab).

NetApp 계정의 사용자 이름과 암호를 사용하여 로그인합니다.

4. StorageGRID Appliances\*용 \* 지원 파일의 적절한 버전과 해당 체크섬 파일을 다운로드하십시오.

StorageGRID 어플라이언스에 대한 지원 파일은 입니다 .zip 모든 StorageGRID 어플라이언스 모델의 현재 및 이전 펌웨어 버전이 포함된 아카이브

StorageGRID 어플라이언스에 대한 지원 파일을 다운로드한 후 의 압축을 풉니다 .zip StorageGRID 어플라이언스 설치 프로그램 설치에 대한 중요 정보는 README 파일을 보관하고 참조하십시오.

- 5. StorageGRID 어플라이언스 설치 프로그램의 펌웨어 업그레이드 페이지의 지침에 따라 다음 단계를 수행하십시오.
	- a. 컨트롤러 유형에 적합한 지원 파일(펌웨어 이미지)을 업로드합니다. 일부 펌웨어 버전은 체크섬 파일을 업로드해야 합니다. 체크섬 파일을 묻는 메시지가 표시되면 StorageGRID 어플라이언스에 대한 지원 파일에서도 찾을 수 있습니다.
	- b. 비활성 파티션을 업그레이드합니다.
	- c. 재부팅하고 파티션을 바꿉니다.
	- d. 컨트롤러 유형에 맞는 지원 파일(펌웨어 이미지)을 다시 업로드합니다. 일부 펌웨어 버전은 체크섬 파일을 업로드해야 합니다. 체크섬 파일을 묻는 메시지가 표시되면 StorageGRID 어플라이언스에 대한 지원 파일에서도 찾을 수 있습니다.
	- e. 두 번째(비활성) 파티션을 업그레이드합니다.

관련 정보

["StorageGRID](#page-2-1) [어플라이언스](#page-2-1) [설치](#page-2-1) [프로그램에](#page-2-1) [액세스합니다](#page-2-1)["](#page-2-1)

# <span id="page-9-0"></span>네트워크 링크를 구성합니다

어플라이언스를 그리드 네트워크, 클라이언트 네트워크 및 관리 네트워크에 연결하는 데 사용되는 포트에 대한 네트워크 링크를 구성할 수 있습니다. 링크 속도와 포트 및 네트워크 연결 모드를 설정할 수 있습니다.

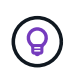

ConfigBuilder를 사용하여 JSON 파일을 생성하는 경우 네트워크 링크를 자동으로 구성할 수 있습니다. 을 참조하십시오 ["](https://docs.netapp.com/ko-kr/storagegrid-117/installconfig/automating-appliance-installation-and-configuration.html)[어플라이언스](https://docs.netapp.com/ko-kr/storagegrid-117/installconfig/automating-appliance-installation-and-configuration.html) [설치](https://docs.netapp.com/ko-kr/storagegrid-117/installconfig/automating-appliance-installation-and-configuration.html) [및](https://docs.netapp.com/ko-kr/storagegrid-117/installconfig/automating-appliance-installation-and-configuration.html) [구성](https://docs.netapp.com/ko-kr/storagegrid-117/installconfig/automating-appliance-installation-and-configuration.html) [자동](https://docs.netapp.com/ko-kr/storagegrid-117/installconfig/automating-appliance-installation-and-configuration.html)화[".](https://docs.netapp.com/ko-kr/storagegrid-117/installconfig/automating-appliance-installation-and-configuration.html)

시작하기 전에

- 있습니다 ["](https://docs.netapp.com/ko-kr/storagegrid-117/installconfig/obtaining-additional-equipment-and-tools.html)[추가](https://docs.netapp.com/ko-kr/storagegrid-117/installconfig/obtaining-additional-equipment-and-tools.html) [장](https://docs.netapp.com/ko-kr/storagegrid-117/installconfig/obtaining-additional-equipment-and-tools.html)[비를](https://docs.netapp.com/ko-kr/storagegrid-117/installconfig/obtaining-additional-equipment-and-tools.html) [확보했습니다](https://docs.netapp.com/ko-kr/storagegrid-117/installconfig/obtaining-additional-equipment-and-tools.html)["](https://docs.netapp.com/ko-kr/storagegrid-117/installconfig/obtaining-additional-equipment-and-tools.html) 케이블 유형 및 링크 속도에 필요합니다.
- 사용하려는 링크 속도에 따라 포트에 올바른 트랜시버를 설치했습니다.
- 선택한 속도를 지원하는 스위치에 네트워크 포트를 연결했습니다.

Aggregate 포트 결합 모드, LACP 네트워크 결합 모드 또는 VLAN 태그 지정을 사용하려면 다음을 수행합니다.

- 어플라이언스의 네트워크 포트를 VLAN 및 LACP를 지원할 수 있는 스위치에 연결했습니다.
- LACP 결합에 여러 스위치가 사용되는 경우 스위치는 MLAG(Multi-Chassis Link Aggregation Group) 또는 이와 동등한 스위치를 지원합니다.
- VLAN, LACP, MLAG 또는 이와 동등한 기능을 사용하도록 스위치를 구성하는 방법을 이해합니다.
- 각 네트워크에 사용할 고유 VLAN 태그를 알고 있습니다. 이 VLAN 태그는 네트워크 트래픽이 올바른 네트워크로 라우팅되도록 각 네트워크 패킷에 추가됩니다.

이 작업에 대해

기본이 아닌 설정을 사용하려면 구성 연결 페이지에서 설정을 구성하기만 하면 됩니다.

 $\left(\begin{smallmatrix} 1\\1\end{smallmatrix}\right)$ LACP 전송 해시 정책은 layer2 + 3입니다.

그림 및 표에는 각 어플라이언스의 포트 결합 모드 및 네트워크 결합 모드에 대한 옵션이 요약되어 있습니다. 자세한 내용은 다음을 참조하십시오.

- ["](https://docs.netapp.com/ko-kr/storagegrid-117/installconfig/port-bond-modes-for-sgf6112.html)[포트](https://docs.netapp.com/ko-kr/storagegrid-117/installconfig/port-bond-modes-for-sgf6112.html) [결합](https://docs.netapp.com/ko-kr/storagegrid-117/installconfig/port-bond-modes-for-sgf6112.html) [모드](https://docs.netapp.com/ko-kr/storagegrid-117/installconfig/port-bond-modes-for-sgf6112.html)[\(SGF6112\)"](https://docs.netapp.com/ko-kr/storagegrid-117/installconfig/port-bond-modes-for-sgf6112.html)
- ["](https://docs.netapp.com/ko-kr/storagegrid-117/installconfig/port-bond-modes-for-sg6000-cn-controller.html)[포트](https://docs.netapp.com/ko-kr/storagegrid-117/installconfig/port-bond-modes-for-sg6000-cn-controller.html) 본[드](https://docs.netapp.com/ko-kr/storagegrid-117/installconfig/port-bond-modes-for-sg6000-cn-controller.html) [모드](https://docs.netapp.com/ko-kr/storagegrid-117/installconfig/port-bond-modes-for-sg6000-cn-controller.html)[\(SG6000-CN\)"](https://docs.netapp.com/ko-kr/storagegrid-117/installconfig/port-bond-modes-for-sg6000-cn-controller.html)
- ["](https://docs.netapp.com/ko-kr/storagegrid-117/installconfig/port-bond-modes-for-e5700sg-controller-ports.html)[포트](https://docs.netapp.com/ko-kr/storagegrid-117/installconfig/port-bond-modes-for-e5700sg-controller-ports.html) [결합](https://docs.netapp.com/ko-kr/storagegrid-117/installconfig/port-bond-modes-for-e5700sg-controller-ports.html) [모드](https://docs.netapp.com/ko-kr/storagegrid-117/installconfig/port-bond-modes-for-e5700sg-controller-ports.html)[\(E5500SG\)"](https://docs.netapp.com/ko-kr/storagegrid-117/installconfig/port-bond-modes-for-e5700sg-controller-ports.html)
- ["](https://docs.netapp.com/ko-kr/storagegrid-117/installconfig/port-bond-modes-for-sg100-and-sg1000.html)[포트](https://docs.netapp.com/ko-kr/storagegrid-117/installconfig/port-bond-modes-for-sg100-and-sg1000.html) [결합](https://docs.netapp.com/ko-kr/storagegrid-117/installconfig/port-bond-modes-for-sg100-and-sg1000.html) [모드](https://docs.netapp.com/ko-kr/storagegrid-117/installconfig/port-bond-modes-for-sg100-and-sg1000.html)[\(SG1000](https://docs.netapp.com/ko-kr/storagegrid-117/installconfig/port-bond-modes-for-sg100-and-sg1000.html) [및](https://docs.netapp.com/ko-kr/storagegrid-117/installconfig/port-bond-modes-for-sg100-and-sg1000.html) [SG100\)"](https://docs.netapp.com/ko-kr/storagegrid-117/installconfig/port-bond-modes-for-sg100-and-sg1000.html)

#### **SGF6112**

고정 포트 결합 모드**(**기본값**)**

이 그림은 4개의 네트워크 포트가 고정 포트 결합 모드(기본 구성)에서 어떻게 결합되는지 보여줍니다.

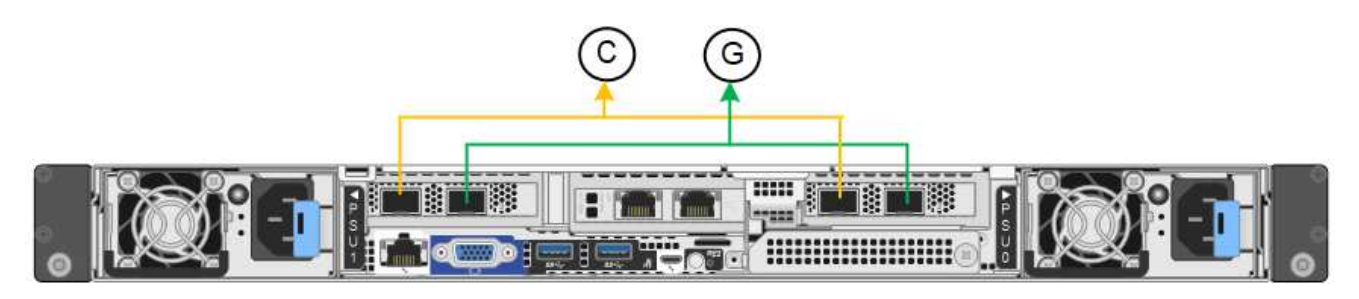

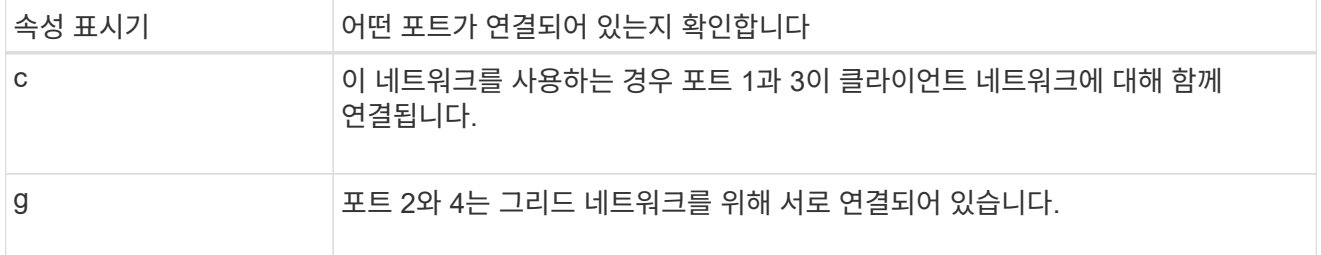

이 표에는 네트워크 포트 구성 옵션이 요약되어 있습니다. 기본이 아닌 설정을 사용하려면 구성 연결 페이지에서 설정을 구성하기만 하면 됩니다.

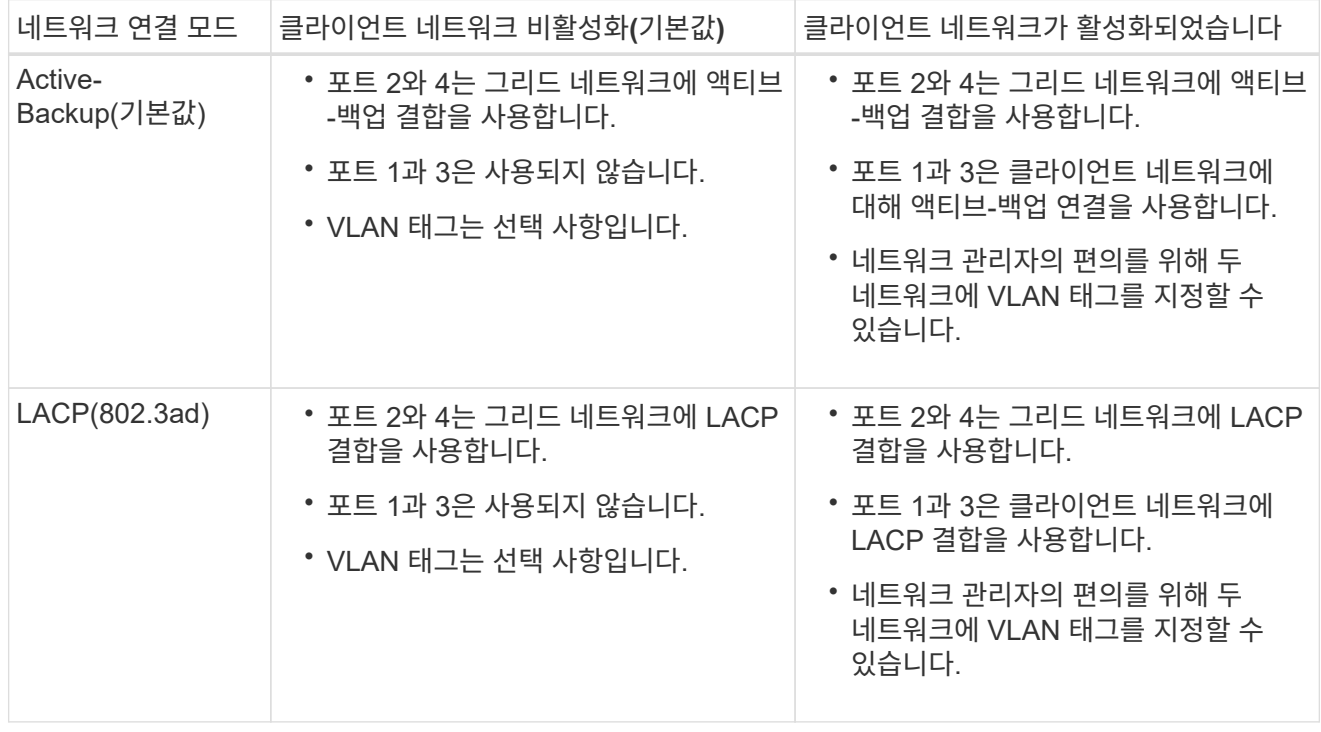

애그리게이트 포트 결합 모드

이 그림은 4개의 네트워크 포트가 애그리게이트 포트 결합 모드에서 결합되는 방식을 보여줍니다.

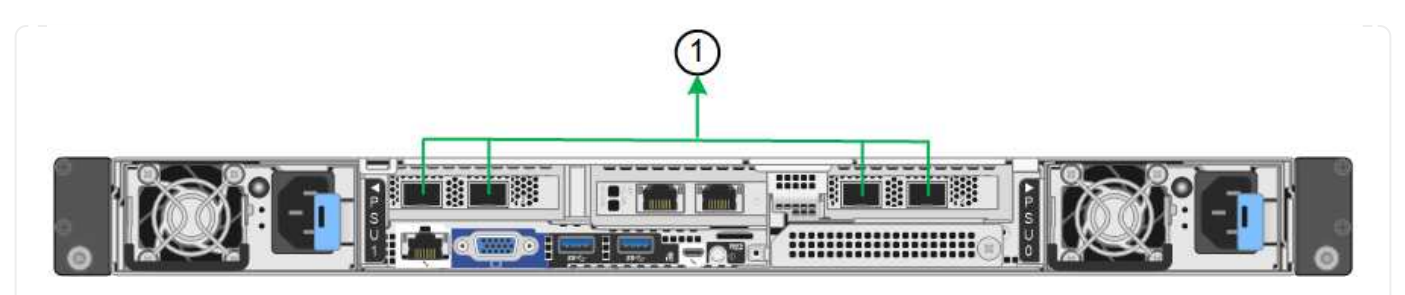

속성 표시기 어떤 포트가 연결되어 있는지 확인합니다

1 4개 포트 모두 단일 LACP 결합으로 그룹화되므로 모든 포트를 그리드 네트워크 및 클라이언트 네트워크 트래픽에 사용할 수 있습니다.

이 표에는 네트워크 포트 구성 옵션이 요약되어 있습니다. 기본이 아닌 설정을 사용하려면 구성 연결 페이지에서 설정을 구성하기만 하면 됩니다.

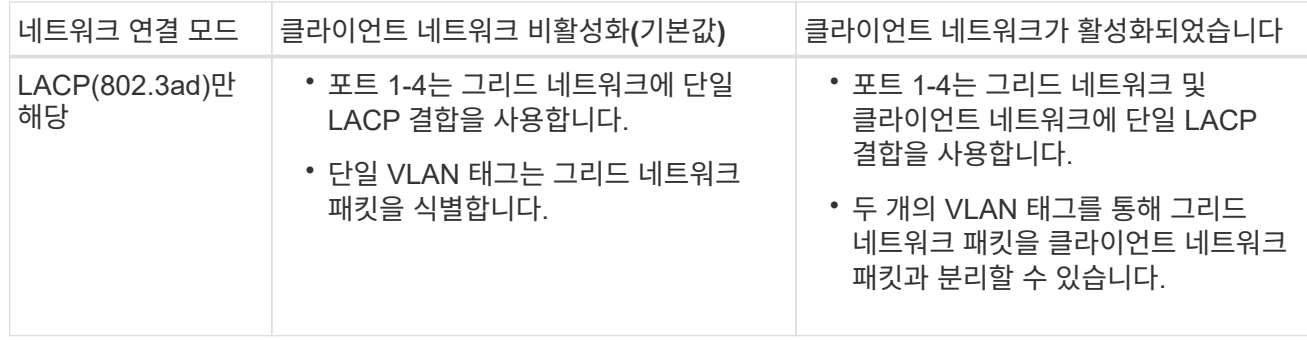

**Active -** 관리 포트를 위한 백업 네트워크 연결 모드입니다

이 그림은 SGF6112의 1GbE 관리 포트 2개가 관리 네트워크의 Active-Backup 네트워크 연결 모드에서 어떻게 연결되는지를 보여 줍니다.

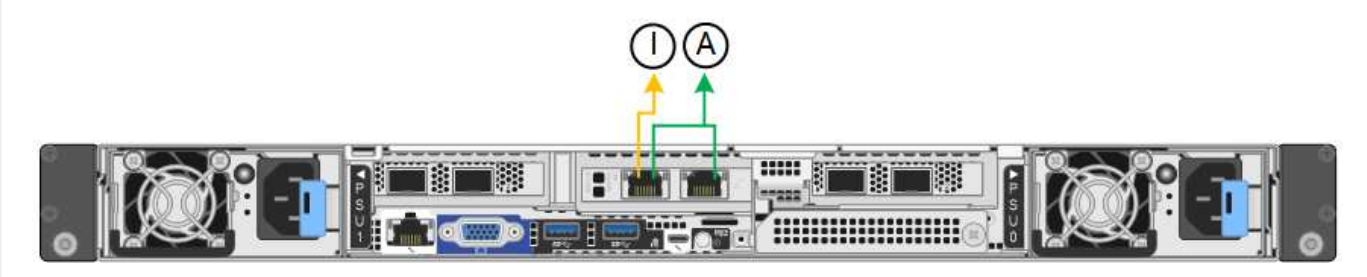

### **SG6000**

고정 포트 결합 모드**(**기본값**)**

이 그림은 4개의 네트워크 포트가 고정 포트 결합 모드(기본 구성)에서 어떻게 연결되는지 보여줍니다.

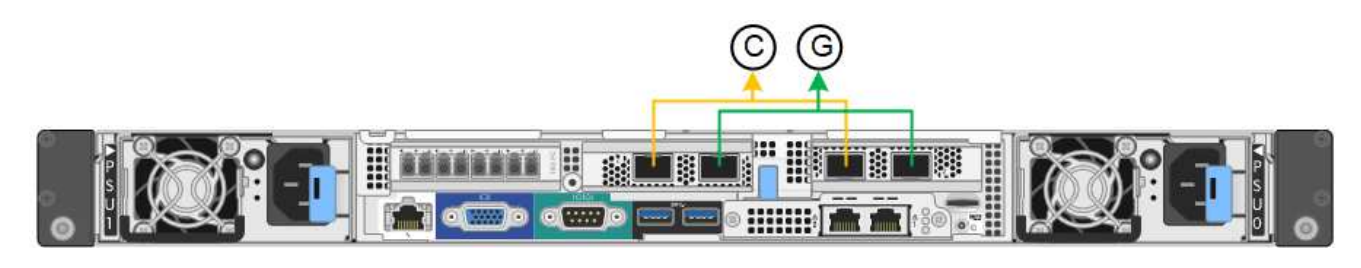

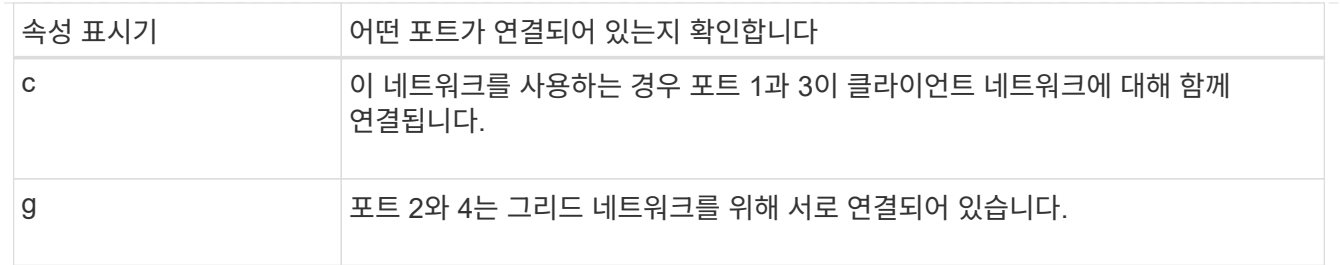

이 표에는 네트워크 포트 구성 옵션이 요약되어 있습니다. 기본이 아닌 설정을 사용하려면 구성 연결 페이지에서 설정을 구성하기만 하면 됩니다.

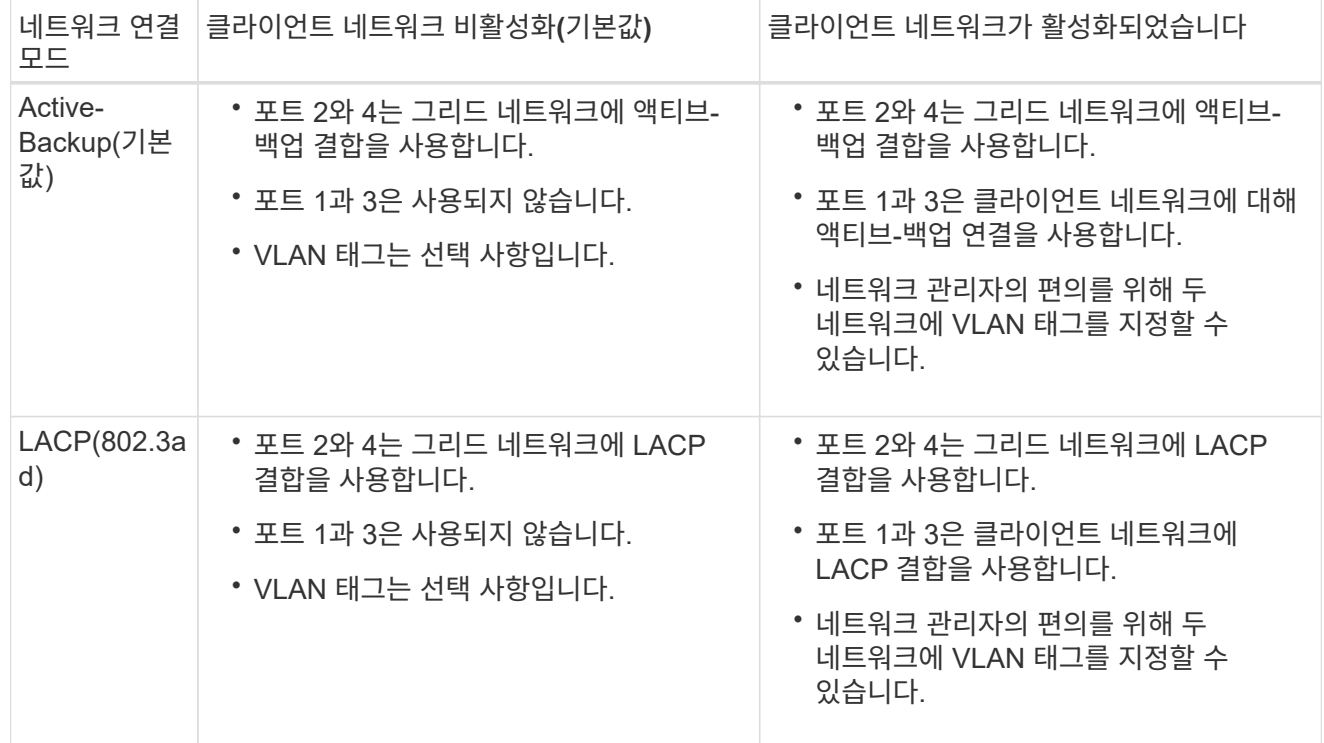

#### 애그리게이트 포트 결합 모드

이 그림은 4개의 네트워크 포트가 애그리게이트 포트 결합 모드에서 결합되는 방식을 보여줍니다.

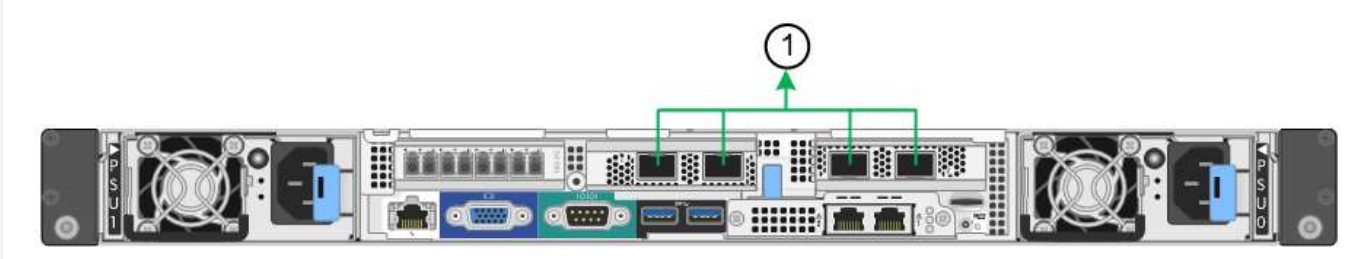

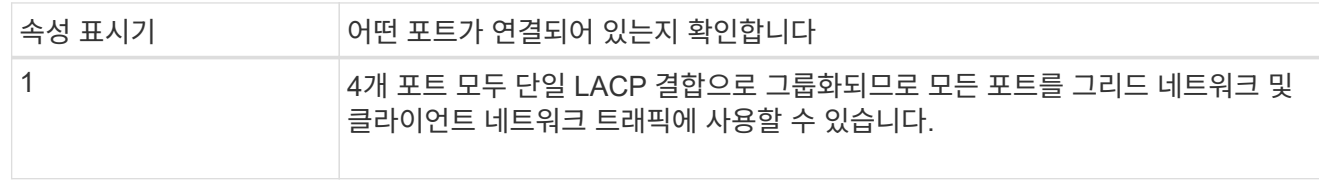

이 표에는 네트워크 포트 구성 옵션이 요약되어 있습니다. 기본이 아닌 설정을 사용하려면 구성 연결 페이지에서 설정을 구성하기만 하면 됩니다.

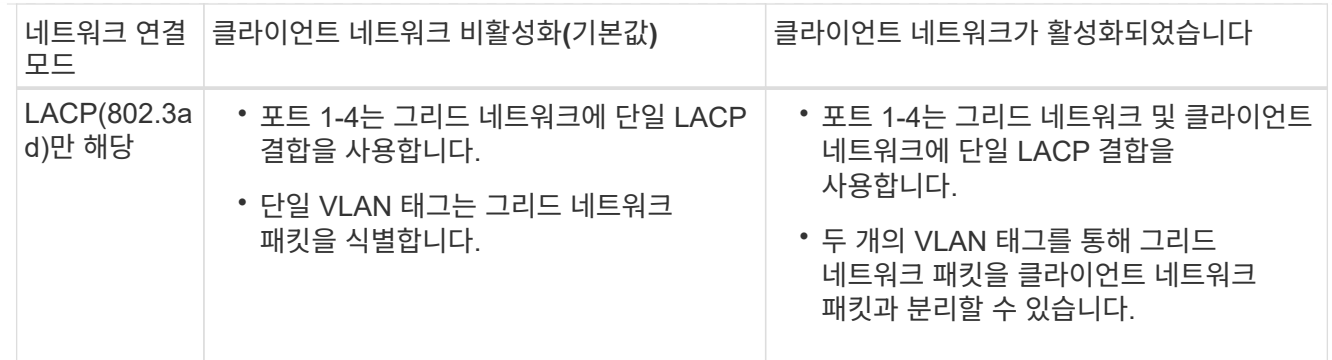

### **Active -** 관리 포트를 위한 백업 네트워크 연결 모드입니다

이 그림은 SG6000-CN 컨트롤러의 2개의 1GbE 관리 포트가 관리 네트워크의 Active-Backup 네트워크 연결 모드에서 어떻게 연결되는지를 보여 줍니다.

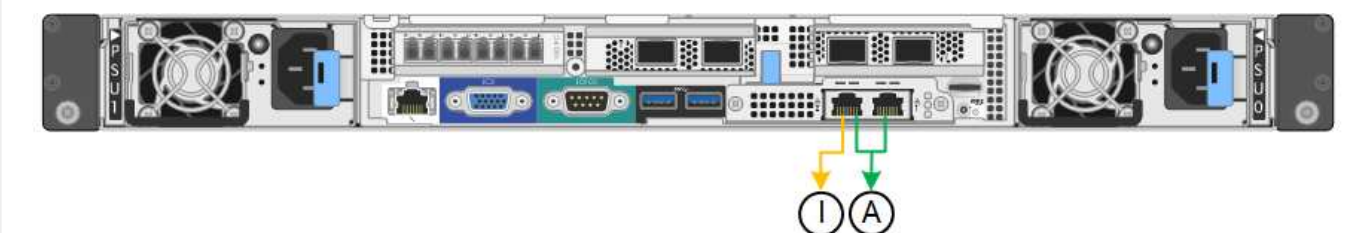

#### **SG5700**

고정 포트 결합 모드**(**기본값**)**

이 그림은 4개의 10/25-GbE 포트가 고정 포트 결합 모드(기본 구성)에서 접합되는 방식을 보여줍니다.

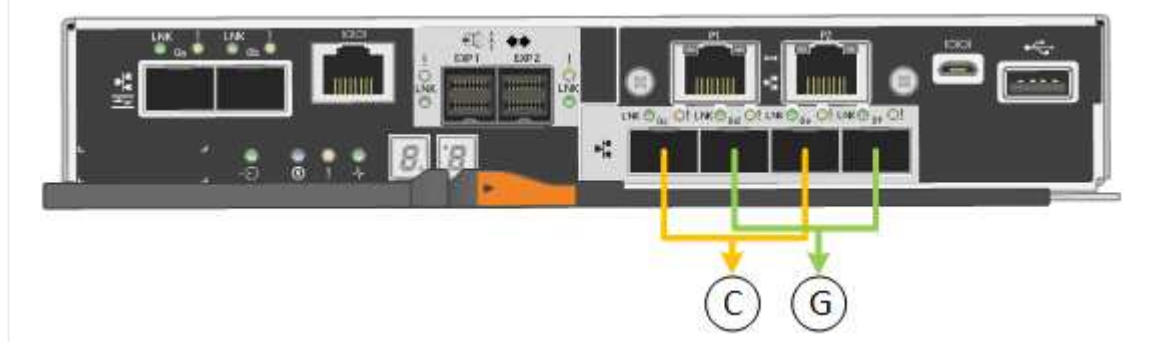

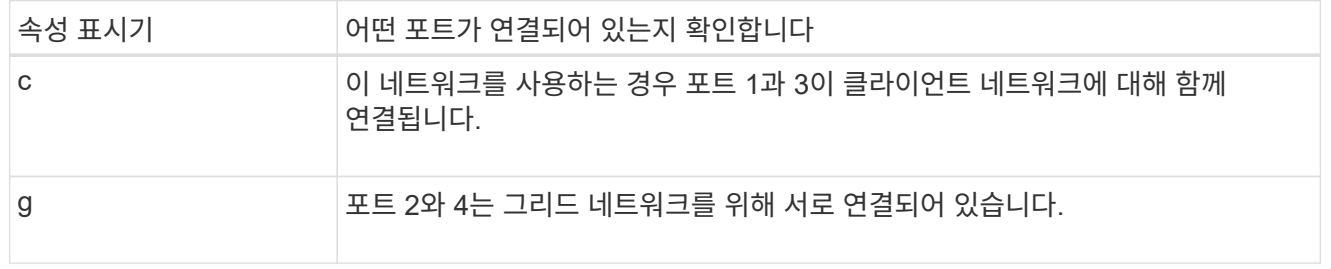

이 표에는 4개의 10/25-GbE 포트를 구성하는 옵션이 요약되어 있습니다. 기본이 아닌 설정을 사용하려면 구성 연결 페이지에서 설정을 구성하기만 하면 됩니다.

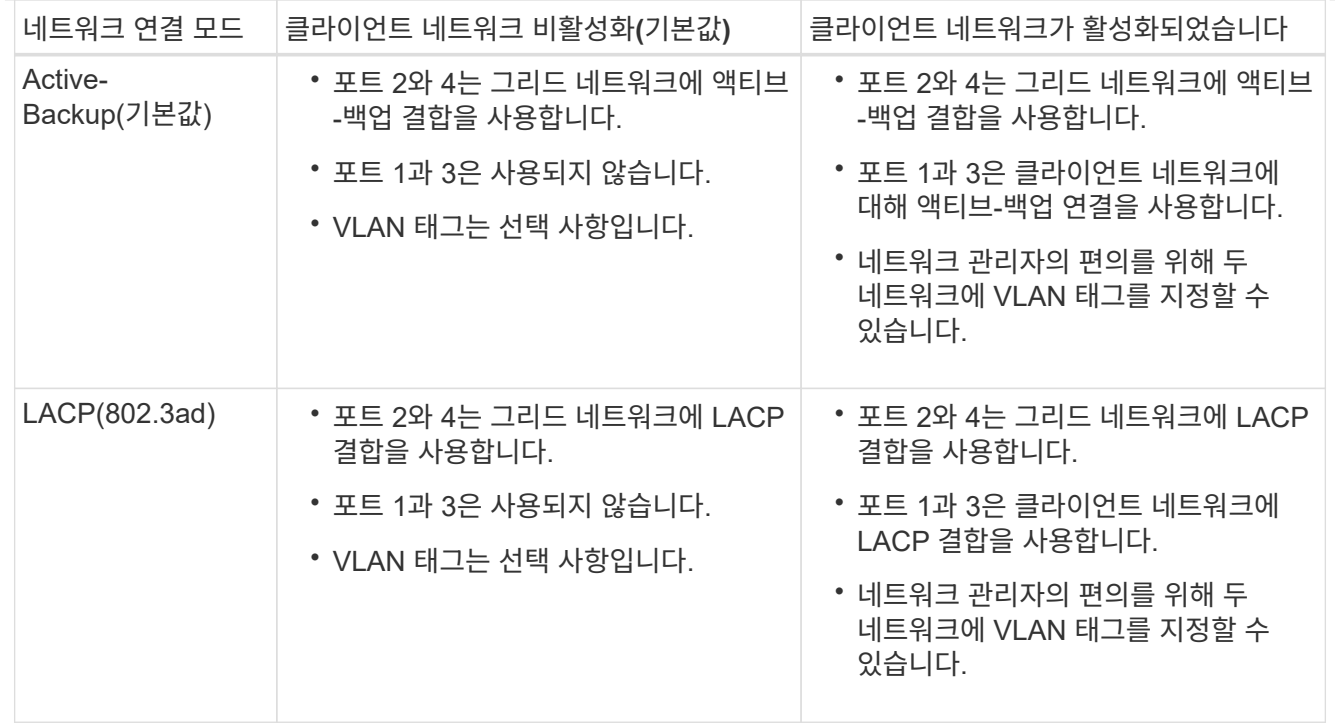

# 애그리게이트 포트 결합 모드

이 그림은 4개의 10/25-GbE 포트가 Aggregate 포트 결합 모드에서 결합되는 방식을 보여줍니다.

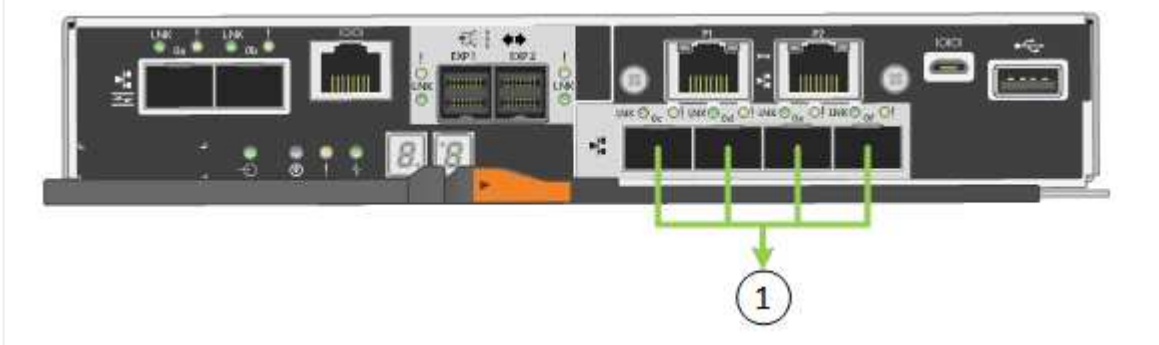

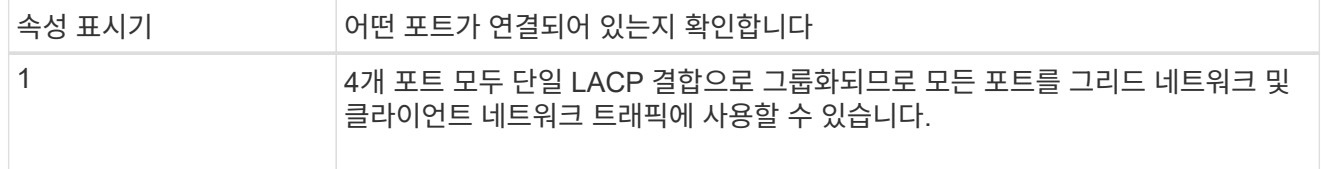

이 표에는 4개의 10/25-GbE 포트를 구성하는 옵션이 요약되어 있습니다. 기본이 아닌 설정을 사용하려면 구성 연결 페이지에서 설정을 구성하기만 하면 됩니다.

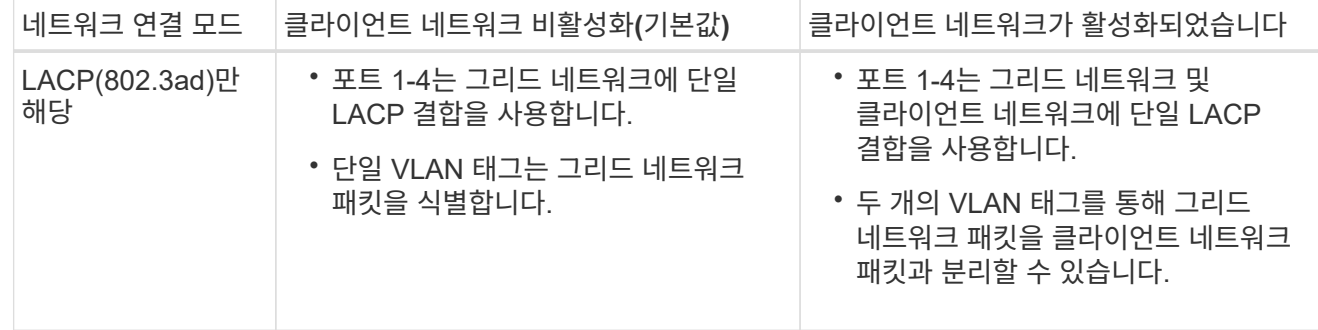

**Active -** 관리 포트를 위한 백업 네트워크 연결 모드입니다

이 그림에서는 E700SG 컨트롤러의 1GbE 관리 포트 2개가 관리 네트워크의 Active-Backup 네트워크 연결 모드로 연결되는 방식을 보여 줍니다.

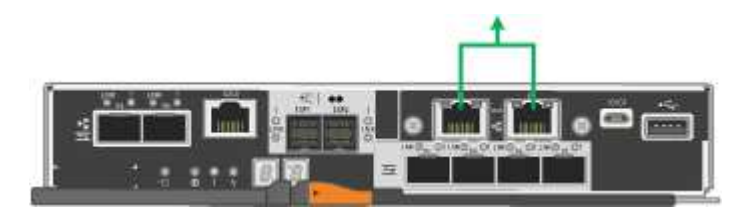

#### **SG100** 및 **SG1000**

고정 포트 결합 모드**(**기본값**)**

이 그림은 SG1000 또는 SG100의 4개 네트워크 포트가 고정 포트 결합 모드(기본 구성)에서 어떻게 결합되었는지 보여줍니다.

SG1000:

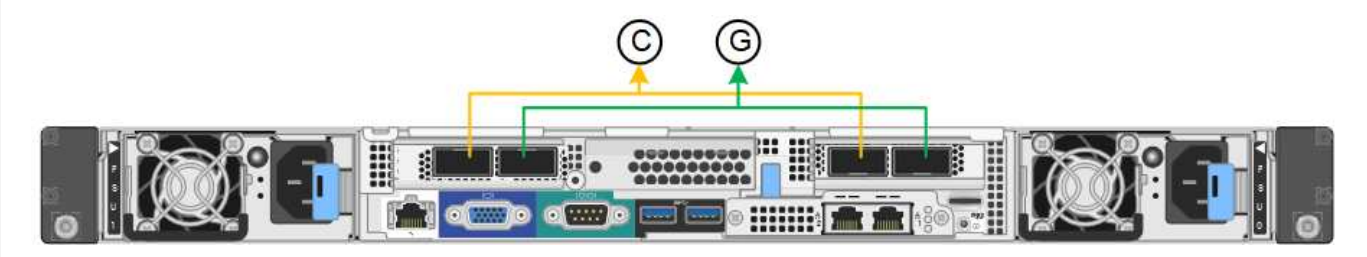

SG100:

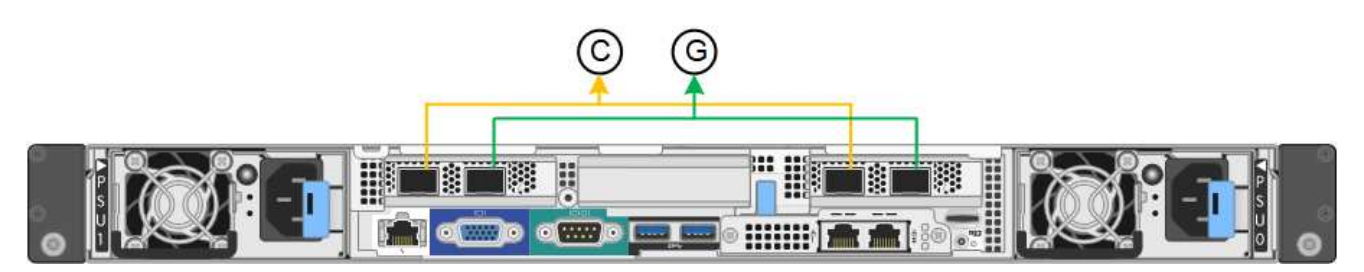

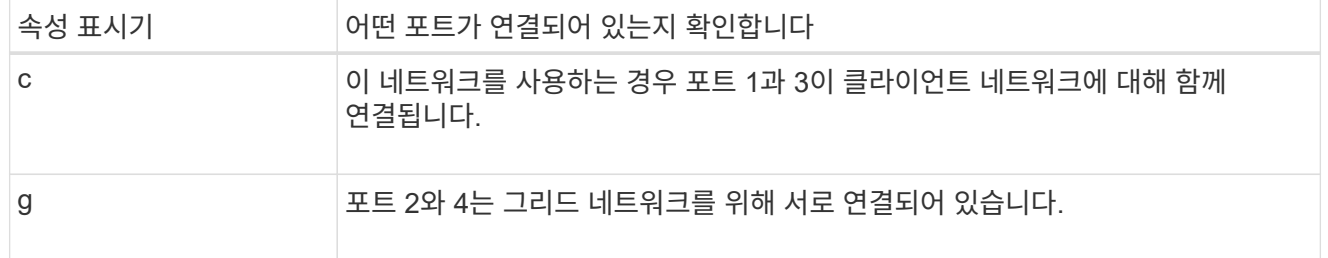

이 표에는 4개의 네트워크 포트를 구성하는 옵션이 요약되어 있습니다. 기본이 아닌 설정을 사용하려면 구성 연결 페이지에서 설정을 구성하기만 하면 됩니다.

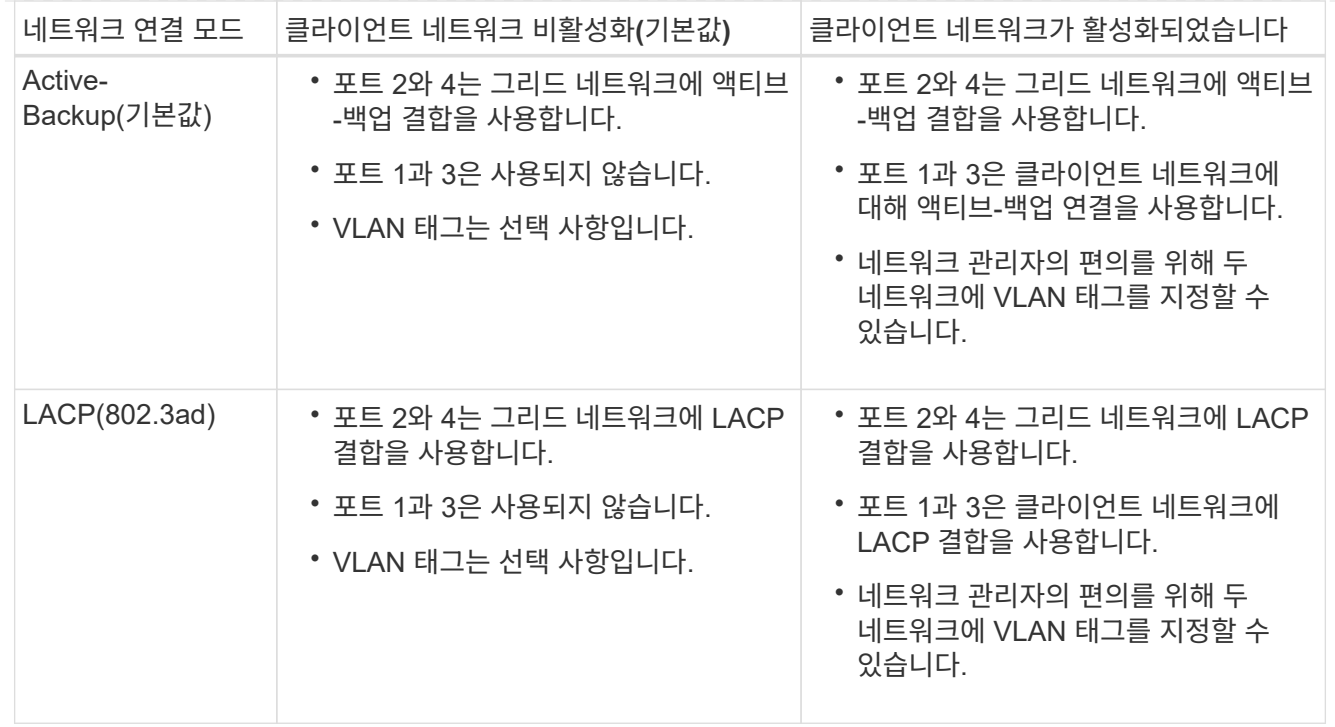

애그리게이트 포트 결합 모드

다음 그림은 4개의 네트워크 포트가 애그리게이트 포트 결합 모드에서 어떻게 결합되었는지 보여줍니다.

SG1000:

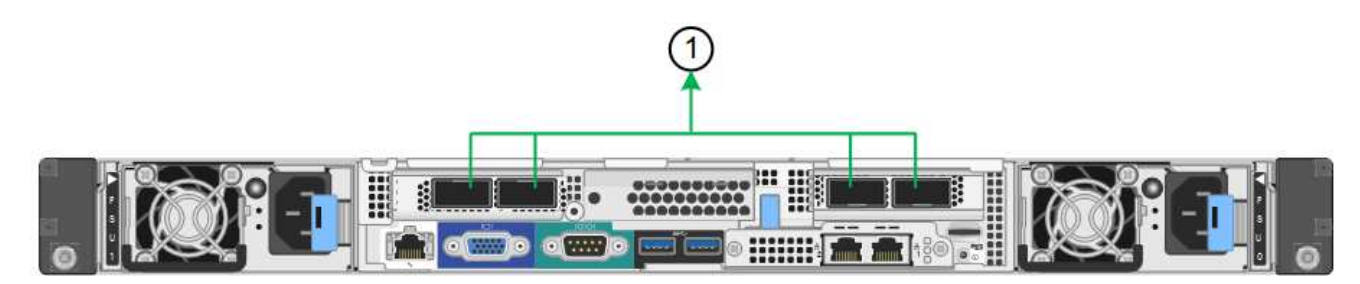

SG100:

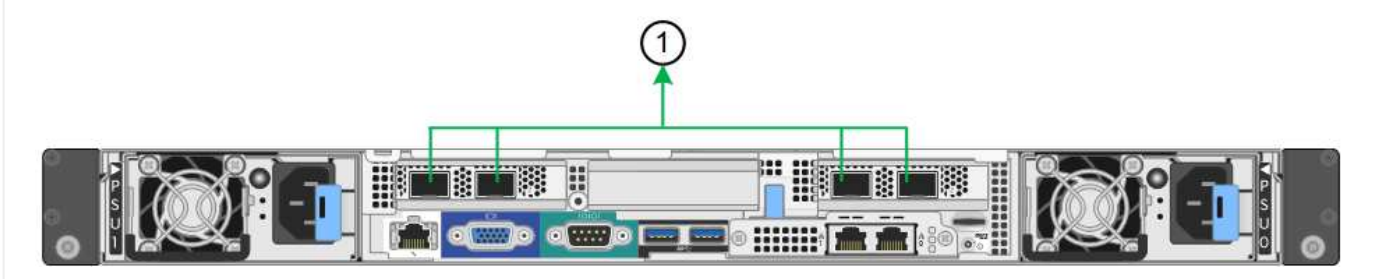

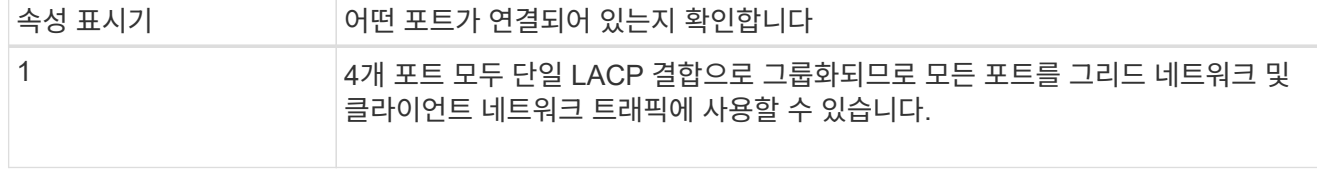

이 표에는 4개의 네트워크 포트를 구성하는 옵션이 요약되어 있습니다. 기본이 아닌 설정을 사용하려면 구성 연결 페이지에서 설정을 구성하기만 하면 됩니다.

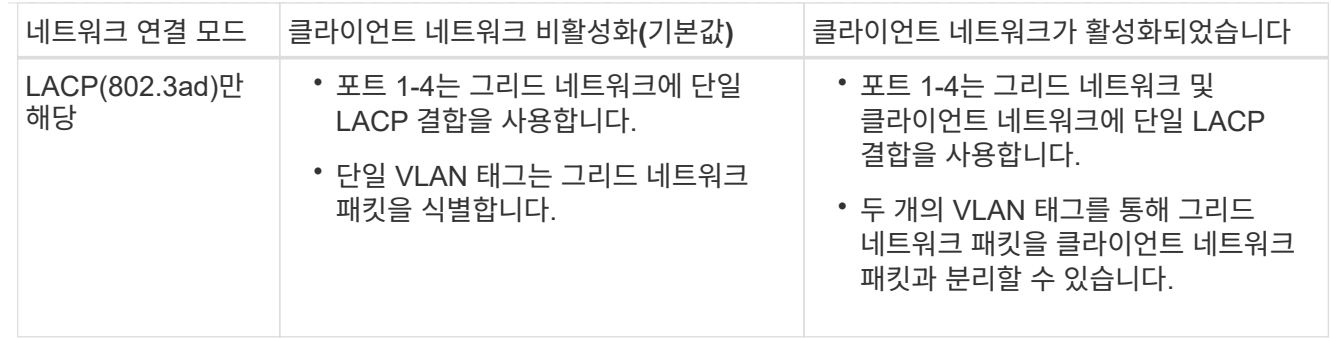

#### **Active -** 관리 포트를 위한 백업 네트워크 연결 모드입니다

이 수치는 어플라이언스의 1GbE 관리 포트 2개가 관리 네트워크의 Active-Backup 네트워크 연결 모드에서 어떻게 연결되어 있는지 보여줍니다.

SG1000:

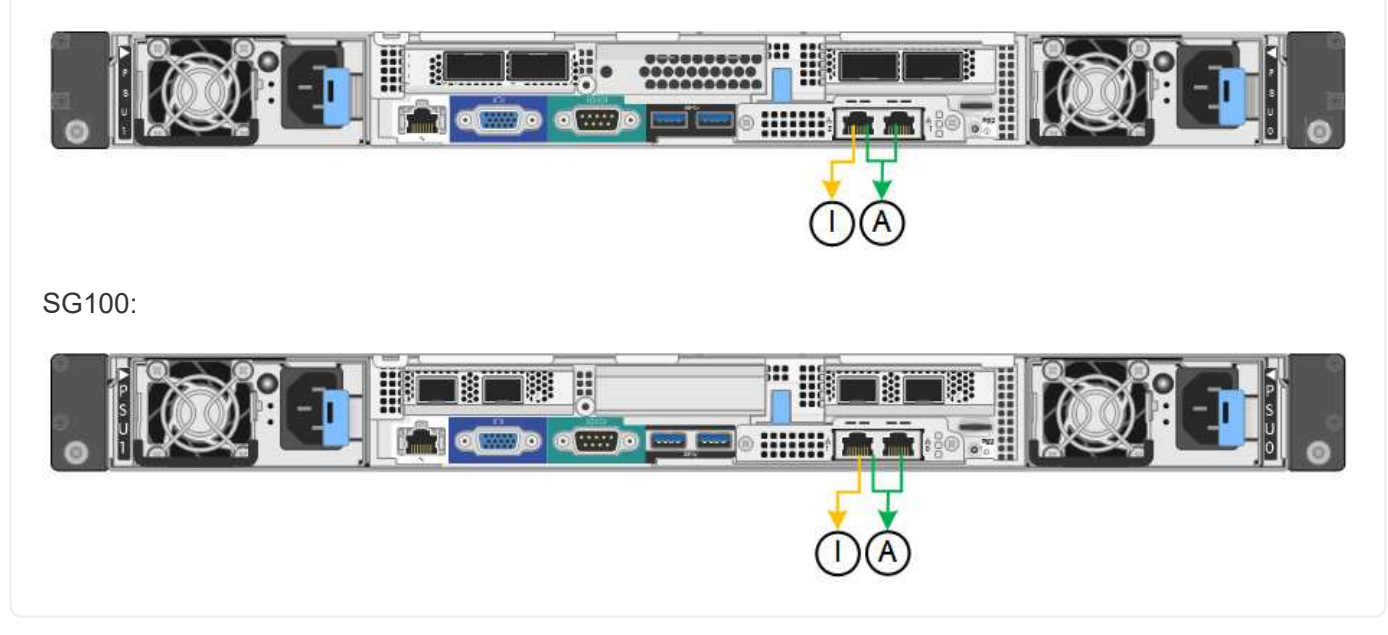

단계

- 1. StorageGRID 어플라이언스 설치 프로그램의 메뉴 모음에서 \* 네트워킹 구성 \* > \* 링크 구성 \* 을 클릭합니다. 네트워크 링크 구성 페이지에는 네트워크 및 관리 포트 번호가 지정된 어플라이언스 다이어그램이 표시됩니다.
	- 링크 상태 테이블에는 번호가 매겨진 포트의 링크 상태, 링크 속도 및 기타 통계가 나열됩니다.

이 페이지에 처음 액세스하는 경우:

- \* 링크 속도 \* 가 \* 자동 \* 으로 설정되어 있습니다.
- \* 포트 결합 모드 \* 가 \* 고정 \* 으로 설정됩니다.
- $\cdot$  \* 네트워크 연결 모드 \* 는 그리드 네트워크에 대해 \* Active-Backup \* 으로 설정됩니다.
- Admin Network\*가 활성화되고 네트워크 연결 모드가 \* Independent \* 로 설정됩니다.
- $\,$ 。클라이언트 네트워크 \* 가 비활성화됩니다.
- 2. 링크 속도 \* 드롭다운 목록에서 네트워크 포트의 링크 속도를 선택합니다.

그리드 네트워크 및 클라이언트 네트워크에 대해 사용 중인 네트워크 스위치도 이 속도를 지원하고 구성해야 합니다. 구성된 링크 속도에 적절한 어댑터 또는 트랜시버를 사용해야 합니다. 이 옵션은 링크 파트너와 링크 속도 및 FEC(Forward Error Correction) 모드를 모두 협상하기 때문에 가능하면 자동 링크 속도를 사용하십시오.

SG6000 또는 SG5700 네트워크 포트에 대해 25-GbE 링크 속도를 사용하려는 경우:

- SFP28 트랜시버 및 SFP28 TwinAx 케이블 또는 광 케이블을 사용합니다.
- SG6000의 경우 \* 링크 속도 \* 드롭다운 목록에서 \* 자동 \* 을 선택합니다.
- SG5700의 경우 \* 링크 속도 \* 드롭다운 목록에서 \* 25GbE \* 를 선택합니다.
- 3. 사용하려는 StorageGRID 네트워크를 활성화 또는 비활성화합니다.

그리드 네트워크가 필요합니다. 이 네트워크를 비활성화할 수 없습니다.

- a. 어플라이언스가 관리 네트워크에 연결되어 있지 않은 경우 관리 네트워크의 \* 네트워크 활성화 \* 확인란의 선택을 취소합니다.
- b. 어플라이언스가 클라이언트 네트워크에 연결된 경우 클라이언트 네트워크의 \* 네트워크 활성화 \* 확인란을 선택합니다.

이제 데이터 NIC 포트의 클라이언트 네트워크 설정이 표시됩니다.

4. 표를 참조하여 포트 결합 모드 및 네트워크 연결 모드를 구성합니다.

이 예제는 다음을 보여 줍니다.

- 그리드 및 클라이언트 네트워크에 대해 \* 집계 \* 및 \* LACP \* 선택. 각 네트워크에 대해 고유한 VLAN 태그를 지정해야 합니다. 0에서 4095 사이의 값을 선택할 수 있습니다.
- 관리자 네트워크에 대해 \* Active-Backup \* 이 선택되었습니다.

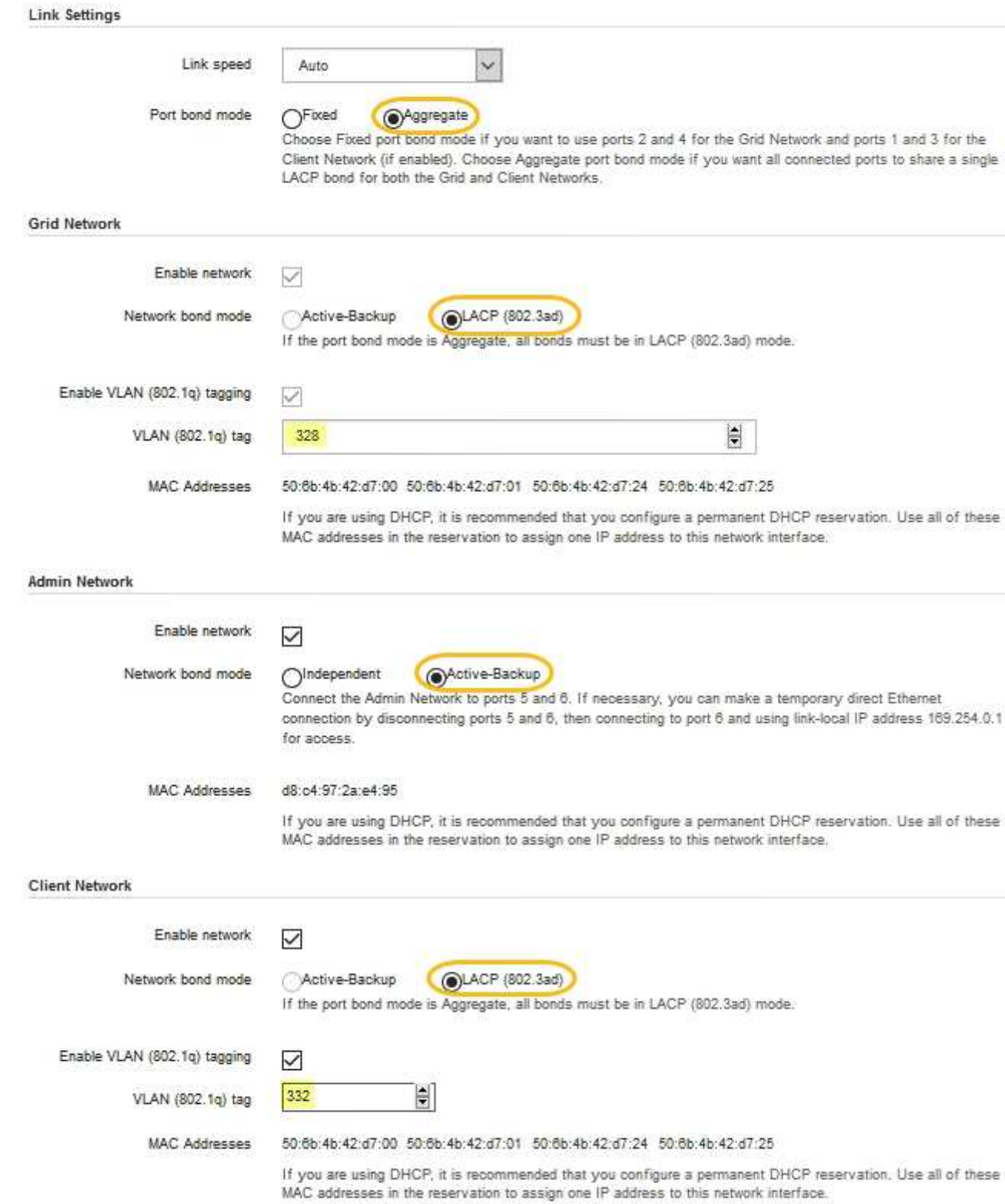

5. 선택 사항에 만족하면 \* 저장 \* 을 클릭합니다.

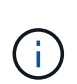

연결된 네트워크 또는 링크를 변경한 경우 연결이 끊어질 수 있습니다. 1분 내에 다시 연결되지 않으면 어플라이언스에 할당된 다른 IP 주소 중 하나를 사용하여 StorageGRID 어플라이언스 설치 프로그램의 URL을 다시 입력합니다 **https://***appliance\_IP***:8443**

# <span id="page-20-0"></span>**StorageGRID IP** 주소를 구성합니다

StorageGRID 어플라이언스 설치 프로그램을 사용하여 StorageGRID 그리드, 관리자 및 클라이언트 네트워크의 서비스 어플라이언스 또는 어플라이언스 스토리지 노드에 사용되는 IP 주소 및 라우팅 정보를 구성합니다.

ConfigBuilder를 사용하여 JSON 파일을 생성하는 경우 IP 주소를 자동으로 구성할 수 있습니다. 을 참조하십시오 ["](https://docs.netapp.com/ko-kr/storagegrid-117/installconfig/automating-appliance-installation-and-configuration.html)[어플라이언스](https://docs.netapp.com/ko-kr/storagegrid-117/installconfig/automating-appliance-installation-and-configuration.html) [설치](https://docs.netapp.com/ko-kr/storagegrid-117/installconfig/automating-appliance-installation-and-configuration.html) [및](https://docs.netapp.com/ko-kr/storagegrid-117/installconfig/automating-appliance-installation-and-configuration.html) [구성](https://docs.netapp.com/ko-kr/storagegrid-117/installconfig/automating-appliance-installation-and-configuration.html) [자동](https://docs.netapp.com/ko-kr/storagegrid-117/installconfig/automating-appliance-installation-and-configuration.html)화[".](https://docs.netapp.com/ko-kr/storagegrid-117/installconfig/automating-appliance-installation-and-configuration.html)

이 작업에 대해

연결된 각 네트워크에서 어플라이언스에 대해 고정 IP를 할당하거나 DHCP 서버의 주소에 대해 영구 임대를 할당해야 합니다.

링크 구성을 변경하려면 다음 지침을 참조하십시오.

- ["SGF6112](https://docs.netapp.com/ko-kr/storagegrid-117/sg6100/changing-link-configuration-of-sgf6112-appliance.html) [어플라이언스의](https://docs.netapp.com/ko-kr/storagegrid-117/sg6100/changing-link-configuration-of-sgf6112-appliance.html) [링크](https://docs.netapp.com/ko-kr/storagegrid-117/sg6100/changing-link-configuration-of-sgf6112-appliance.html) [구성을](https://docs.netapp.com/ko-kr/storagegrid-117/sg6100/changing-link-configuration-of-sgf6112-appliance.html) [변](https://docs.netapp.com/ko-kr/storagegrid-117/sg6100/changing-link-configuration-of-sgf6112-appliance.html)[경합니다](https://docs.netapp.com/ko-kr/storagegrid-117/sg6100/changing-link-configuration-of-sgf6112-appliance.html)["](https://docs.netapp.com/ko-kr/storagegrid-117/sg6100/changing-link-configuration-of-sgf6112-appliance.html)
- ["SG6000-CN](https://docs.netapp.com/ko-kr/storagegrid-117/sg6000/changing-link-configuration-of-sg6000-cn-controller.html) [컨트롤러의](https://docs.netapp.com/ko-kr/storagegrid-117/sg6000/changing-link-configuration-of-sg6000-cn-controller.html) [링크](https://docs.netapp.com/ko-kr/storagegrid-117/sg6000/changing-link-configuration-of-sg6000-cn-controller.html) [구성을](https://docs.netapp.com/ko-kr/storagegrid-117/sg6000/changing-link-configuration-of-sg6000-cn-controller.html) 변[경합니다](https://docs.netapp.com/ko-kr/storagegrid-117/sg6000/changing-link-configuration-of-sg6000-cn-controller.html)["](https://docs.netapp.com/ko-kr/storagegrid-117/sg6000/changing-link-configuration-of-sg6000-cn-controller.html)
- ["E5500SG](https://docs.netapp.com/ko-kr/storagegrid-117/sg5700/changing-link-configuration-of-e5700sg-controller.html) [컨트롤러의](https://docs.netapp.com/ko-kr/storagegrid-117/sg5700/changing-link-configuration-of-e5700sg-controller.html) [링크](https://docs.netapp.com/ko-kr/storagegrid-117/sg5700/changing-link-configuration-of-e5700sg-controller.html) [구성을](https://docs.netapp.com/ko-kr/storagegrid-117/sg5700/changing-link-configuration-of-e5700sg-controller.html) [변](https://docs.netapp.com/ko-kr/storagegrid-117/sg5700/changing-link-configuration-of-e5700sg-controller.html)[경합니다](https://docs.netapp.com/ko-kr/storagegrid-117/sg5700/changing-link-configuration-of-e5700sg-controller.html)["](https://docs.netapp.com/ko-kr/storagegrid-117/sg5700/changing-link-configuration-of-e5700sg-controller.html)
- ["SG100](https://docs.netapp.com/ko-kr/storagegrid-117/sg100-1000/changing-link-configuration-of-services-appliance.html) [또는](https://docs.netapp.com/ko-kr/storagegrid-117/sg100-1000/changing-link-configuration-of-services-appliance.html) [SG1000](https://docs.netapp.com/ko-kr/storagegrid-117/sg100-1000/changing-link-configuration-of-services-appliance.html) [서비스](https://docs.netapp.com/ko-kr/storagegrid-117/sg100-1000/changing-link-configuration-of-services-appliance.html) [어플라이언스의](https://docs.netapp.com/ko-kr/storagegrid-117/sg100-1000/changing-link-configuration-of-services-appliance.html) [링크](https://docs.netapp.com/ko-kr/storagegrid-117/sg100-1000/changing-link-configuration-of-services-appliance.html) [구성을](https://docs.netapp.com/ko-kr/storagegrid-117/sg100-1000/changing-link-configuration-of-services-appliance.html) [변](https://docs.netapp.com/ko-kr/storagegrid-117/sg100-1000/changing-link-configuration-of-services-appliance.html)[경합니다](https://docs.netapp.com/ko-kr/storagegrid-117/sg100-1000/changing-link-configuration-of-services-appliance.html)["](https://docs.netapp.com/ko-kr/storagegrid-117/sg100-1000/changing-link-configuration-of-services-appliance.html)

단계

1. StorageGRID 어플라이언스 설치 프로그램에서 \* 네트워킹 구성 \* > \* IP 구성 \* 을 선택합니다.

IP 구성 페이지가 나타납니다.

- 2. 그리드 네트워크를 구성하려면 페이지의 \* 그리드 네트워크 \* 섹션에서 \* 정적 \* 또는 \* DHCP \* 를 선택합니다.
- 3. Static \* (정적 \*)을 선택한 경우 다음 단계에 따라 Grid Network(그리드 네트워크)를 구성합니다.
	- a. CIDR 표기법을 사용하여 정적 IPv4 주소를 입력합니다.
	- b. 게이트웨이를 입력합니다.

네트워크에 게이트웨이가 없는 경우 동일한 정적 IPv4 주소를 다시 입력합니다.

c. 점보 프레임을 사용하려면 MTU 필드를 9000과 같은 점보 프레임에 적합한 값으로 변경합니다. 그렇지 않으면 기본값 1500을 유지합니다.

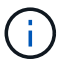

네트워크의 MTU 값은 노드가 연결된 스위치 포트에 구성된 값과 일치해야 합니다. 그렇지 않으면 네트워크 성능 문제 또는 패킷 손실이 발생할 수 있습니다.

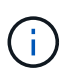

최상의 네트워크 성능을 얻으려면 모든 노드를 그리드 네트워크 인터페이스에서 유사한 MTU 값으로 구성해야 합니다. 개별 노드의 그리드 네트워크에 대한 MTU 설정에 상당한 차이가 있을 경우 \* Grid Network MTU mismatch \* 경고가 트리거됩니다. MTU 값은 모든 네트워크 유형에 대해 같을 필요는 없습니다.

d. 저장 \* 을 클릭합니다.

IP 주소를 변경하면 게이트웨이와 서브넷 목록도 변경될 수 있습니다.

StorageGRID 어플라이언스 설치 프로그램에 대한 연결이 끊어진 경우 방금 할당한 새 고정 IP 주소를 사용하여 URL을 다시 입력합니다. 예: **https://***appliance\_IP***:8443**

e. 그리드 네트워크 서브넷 목록이 올바른지 확인합니다.

그리드 서브넷이 있는 경우 그리드 네트워크 게이트웨이가 필요합니다. 지정된 모든 그리드 서브넷은 이 게이트웨이를 통해 연결할 수 있어야 합니다. 이러한 그리드 네트워크 서브넷은 StorageGRID 설치를 시작할 때 기본 관리 노드의 그리드 네트워크 서브넷 목록에도 정의되어 있어야 합니다.

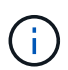

기본 라우트는 나열되지 않습니다. 클라이언트 네트워크가 활성화되지 않은 경우 기본 라우트는 그리드 네트워크 게이트웨이를 사용합니다.

- 서브넷을 추가하려면 삽입 아이콘을 클릭합니다 ♣ 마지막 항목 오른쪽에 있습니다.
- 사용하지 않는 서브넷을 제거하려면 삭제 아이콘을 클릭합니다  $\bigstar$ .
- f. 저장 \* 을 클릭합니다.
- 4. DHCP \* 를 선택한 경우 다음 단계에 따라 그리드 네트워크를 구성합니다.
	- a. DHCP \* 라디오 버튼을 선택한 후 \* 저장 \* 을 클릭합니다.

IPv4 주소 \*, \* 게이트웨이 \* 및 \* 서브넷 \* 필드가 자동으로 채워집니다. DHCP 서버가 MTU 값을 할당하도록 설정된 경우 \* MTU \* 필드가 해당 값으로 채워지고 필드는 읽기 전용이 됩니다.

웹 브라우저가 자동으로 StorageGRID 어플라이언스 설치 프로그램의 새 IP 주소로 리디렉션됩니다.

b. 그리드 네트워크 서브넷 목록이 올바른지 확인합니다.

그리드 서브넷이 있는 경우 그리드 네트워크 게이트웨이가 필요합니다. 지정된 모든 그리드 서브넷은 이 게이트웨이를 통해 연결할 수 있어야 합니다. 이러한 그리드 네트워크 서브넷은 StorageGRID 설치를 시작할 때 기본 관리 노드의 그리드 네트워크 서브넷 목록에도 정의되어 있어야 합니다.

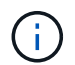

기본 라우트는 나열되지 않습니다. 클라이언트 네트워크가 활성화되지 않은 경우 기본 라우트는 그리드 네트워크 게이트웨이를 사용합니다.

- 서브넷을 추가하려면 삽입 아이콘을 클릭합니다 ♣ 마지막 항목 오른쪽에 있습니다.
- 사용하지 않는 서브넷을 제거하려면 삭제 아이콘을 클릭합니다 ★.
- c. 점보 프레임을 사용하려면 MTU 필드를 9000과 같은 점보 프레임에 적합한 값으로 변경합니다. 그렇지 않으면 기본값 1500을 유지합니다.

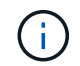

네트워크의 MTU 값은 노드가 연결된 스위치 포트에 구성된 값과 일치해야 합니다. 그렇지 않으면 네트워크 성능 문제 또는 패킷 손실이 발생할 수 있습니다.

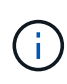

최상의 네트워크 성능을 얻으려면 모든 노드를 그리드 네트워크 인터페이스에서 유사한 MTU 값으로 구성해야 합니다. 개별 노드의 그리드 네트워크에 대한 MTU 설정에 상당한 차이가 있을 경우 \* Grid Network MTU mismatch \* 경고가 트리거됩니다. MTU 값은 모든 네트워크 유형에 대해 같을 필요는 없습니다.

a. 저장 \* 을 클릭합니다.

5. 관리 네트워크를 구성하려면 페이지의 \* 관리 네트워크 \* 섹션에서 \* 정적 \* 또는 \* DHCP \* 를 선택합니다.

관리 네트워크를 구성하려면 링크 구성 페이지에서 관리 네트워크를 활성화합니다.

#### **Admin Network**

Œ.

The Admin Network is a closed network used for system administration and maintenance. The Admin Network is typically a private network and does not need to be routable between sites.

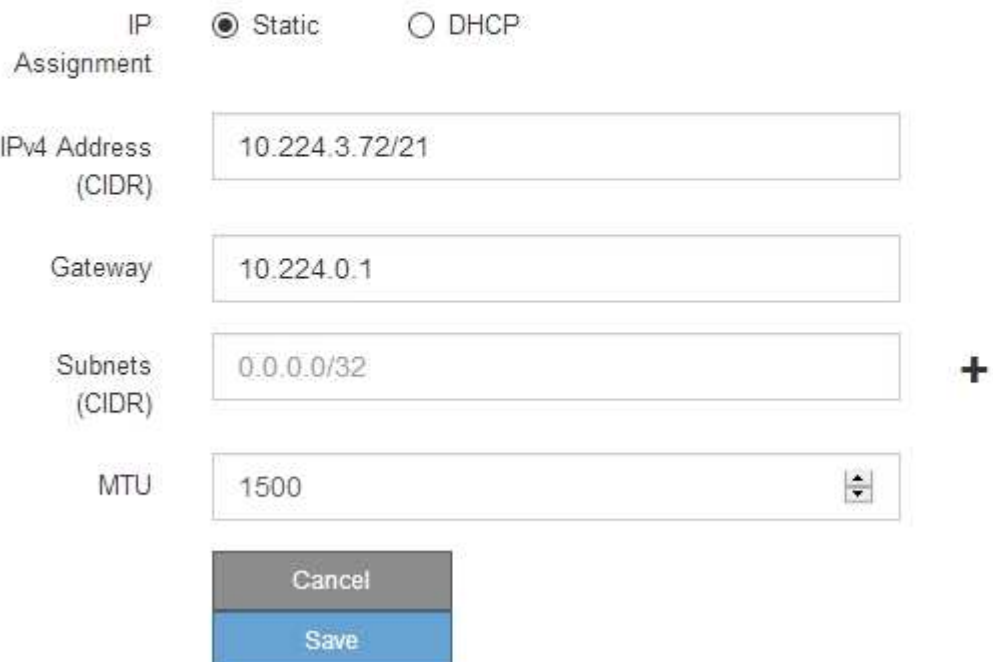

6. 정적 \* 을 선택한 경우 다음 단계에 따라 관리 네트워크를 구성합니다.

a. 어플라이언스의 관리 포트 1에 대한 CIDR 표기법을 사용하여 정적 IPv4 주소를 입력합니다.

관리 포트 1은 어플라이언스의 오른쪽 끝에 있는 2개의 1GbE RJ45 포트 왼쪽에 있습니다.

b. 게이트웨이를 입력합니다.

네트워크에 게이트웨이가 없는 경우 동일한 정적 IPv4 주소를 다시 입력합니다.

c. 점보 프레임을 사용하려면 MTU 필드를 9000과 같은 점보 프레임에 적합한 값으로 변경합니다. 그렇지 않으면 기본값 1500을 유지합니다.

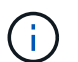

네트워크의 MTU 값은 노드가 연결된 스위치 포트에 구성된 값과 일치해야 합니다. 그렇지 않으면 네트워크 성능 문제 또는 패킷 손실이 발생할 수 있습니다.

d. 저장 \* 을 클릭합니다.

IP 주소를 변경하면 게이트웨이와 서브넷 목록도 변경될 수 있습니다.

StorageGRID 어플라이언스 설치 프로그램에 대한 연결이 끊어진 경우 방금 할당한 새 고정 IP 주소를 사용하여 URL을 다시 입력합니다. 예:

e. 관리자 네트워크 서브넷 목록이 올바른지 확인합니다.

입력한 게이트웨이를 사용하여 모든 서브넷에 연결할 수 있는지 확인해야 합니다.

(i) 관리 네트워크 게이트웨이를 사용하도록 기본 경로를 지정할 수 없습니다.

- 서브넷을 추가하려면 삽입 아이콘을 클릭합니다 ♣ 마지막 항목 오른쪽에 있습니다.
- 사용하지 않는 서브넷을 제거하려면 삭제 아이콘을 클릭합니다  $\star$ .
- f. 저장 \* 을 클릭합니다.
- 7. DHCP \* 를 선택한 경우 다음 단계에 따라 관리 네트워크를 구성합니다.
	- a. DHCP \* 라디오 버튼을 선택한 후 \* 저장 \* 을 클릭합니다.

IPv4 주소 \*, \* 게이트웨이 \* 및 \* 서브넷 \* 필드가 자동으로 채워집니다. DHCP 서버가 MTU 값을 할당하도록 설정된 경우 \* MTU \* 필드가 해당 값으로 채워지고 필드는 읽기 전용이 됩니다.

웹 브라우저가 자동으로 StorageGRID 어플라이언스 설치 프로그램의 새 IP 주소로 리디렉션됩니다.

b. 관리자 네트워크 서브넷 목록이 올바른지 확인합니다.

입력한 게이트웨이를 사용하여 모든 서브넷에 연결할 수 있는지 확인해야 합니다.

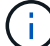

관리 네트워크 게이트웨이를 사용하도록 기본 경로를 지정할 수 없습니다.

- 서브넷을 추가하려면 삽입 아이콘을 클릭합니다 ♣ 마지막 항목 오른쪽에 있습니다.
- 사용하지 않는 서브넷을 제거하려면 삭제 아이콘을 클릭합니다 ★.
- c. 점보 프레임을 사용하려면 MTU 필드를 9000과 같은 점보 프레임에 적합한 값으로 변경합니다. 그렇지 않으면 기본값 1500을 유지합니다.

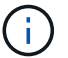

네트워크의 MTU 값은 노드가 연결된 스위치 포트에 구성된 값과 일치해야 합니다. 그렇지 않으면 네트워크 성능 문제 또는 패킷 손실이 발생할 수 있습니다.

d. 저장 \* 을 클릭합니다.

8. 클라이언트 네트워크를 구성하려면 페이지의 \* 클라이언트 네트워크 \* 섹션에서 \* 정적 \* 또는 \* DHCP \* 를 선택합니다.

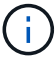

클라이언트 네트워크를 구성하려면 링크 구성 페이지에서 클라이언트 네트워크를 활성화합니다.

#### **Client Network**

The Client Network is an open network used to provide access to client applications, including S3 and Swift. The Client Network enables grid nodes to communicate with any subnet reachable through the Client Network gateway. The Client Network does not become operational until you complete the StorageGRID configuration steps.

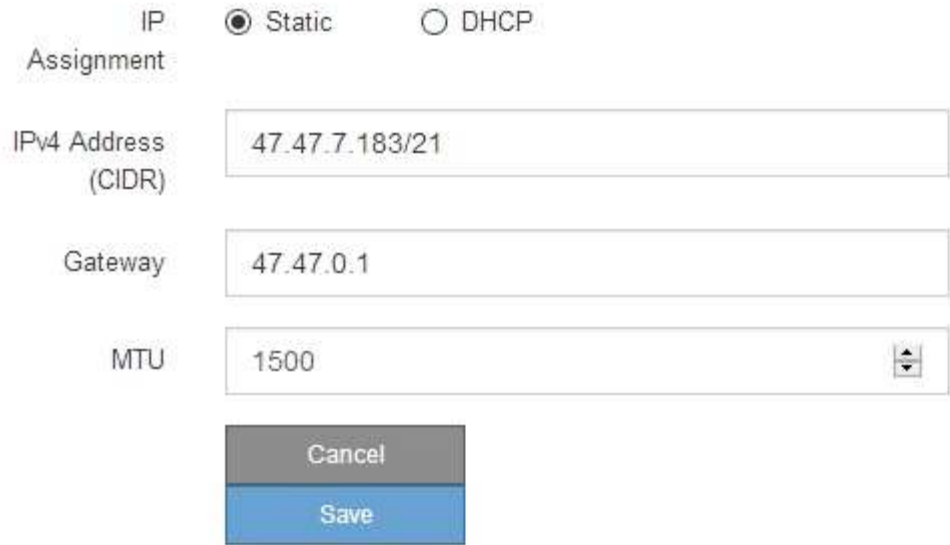

- 9. 정적 \* 을 선택한 경우 다음 단계에 따라 클라이언트 네트워크를 구성합니다.
	- a. CIDR 표기법을 사용하여 정적 IPv4 주소를 입력합니다.
	- b. 저장 \* 을 클릭합니다.
	- c. 클라이언트 네트워크 게이트웨이의 IP 주소가 올바른지 확인합니다.

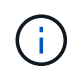

클라이언트 네트워크가 활성화된 경우 기본 경로가 표시됩니다. 기본 라우트는 클라이언트 네트워크 게이트웨이를 사용하며 클라이언트 네트워크가 활성화된 동안에는 다른 인터페이스로 이동할 수 없습니다.

d. 점보 프레임을 사용하려면 MTU 필드를 9000과 같은 점보 프레임에 적합한 값으로 변경합니다. 그렇지 않으면 기본값 1500을 유지합니다.

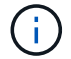

네트워크의 MTU 값은 노드가 연결된 스위치 포트에 구성된 값과 일치해야 합니다. 그렇지 않으면 네트워크 성능 문제 또는 패킷 손실이 발생할 수 있습니다.

e. 저장 \* 을 클릭합니다.

- 10. DHCP \* 를 선택한 경우 다음 단계에 따라 클라이언트 네트워크를 구성합니다.
	- a. DHCP \* 라디오 버튼을 선택한 후 \* 저장 \* 을 클릭합니다.

IPv4 주소 \* 및 \* 게이트웨이 \* 필드가 자동으로 채워집니다. DHCP 서버가 MTU 값을 할당하도록 설정된 경우 \* MTU \* 필드가 해당 값으로 채워지고 필드는 읽기 전용이 됩니다.

웹 브라우저가 자동으로 StorageGRID 어플라이언스 설치 프로그램의 새 IP 주소로 리디렉션됩니다.

a. 게이트웨이가 올바른지 확인합니다.

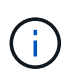

클라이언트 네트워크가 활성화된 경우 기본 경로가 표시됩니다. 기본 라우트는 클라이언트 네트워크 게이트웨이를 사용하며 클라이언트 네트워크가 활성화된 동안에는 다른 인터페이스로 이동할 수 없습니다.

b. 점보 프레임을 사용하려면 MTU 필드를 9000과 같은 점보 프레임에 적합한 값으로 변경합니다. 그렇지 않으면 기본값 1500을 유지합니다.

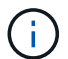

네트워크의 MTU 값은 노드가 연결된 스위치 포트에 구성된 값과 일치해야 합니다. 그렇지 않으면 네트워크 성능 문제 또는 패킷 손실이 발생할 수 있습니다.

# <span id="page-25-0"></span>네트워크 연결을 확인합니다

어플라이언스에서 사용 중인 StorageGRID 네트워크에 액세스할 수 있는지 확인해야 합니다. 네트워크 게이트웨이를 통한 라우팅의 유효성을 검사하려면 StorageGRID 어플라이언스 설치 프로그램과 다른 서브넷의 IP 주소 간의 연결을 테스트해야 합니다. MTU 설정을 확인할 수도 있습니다.

단계

1. StorageGRID 어플라이언스 설치 프로그램의 메뉴 모음에서 \* 네트워킹 구성 \* > \* Ping 및 MTU 테스트 \* 를 클릭합니다.

Ping 및 MTU 테스트 페이지가 나타납니다.

#### Ping and MTU Test

.<br>Na Salahari Tanzania (Tanzania (Tanzania) da k

Use a ping request to check the appliance's connectivity to a remote host. Select the network you want to check connectivity through, and enter the IP address of the host you want to reach. To verify the MTU setting for the entire path through the network to the destination, select Test MTU.

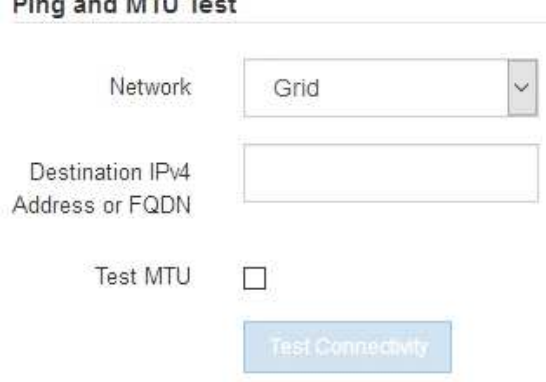

- 2. 네트워크 \* 드롭다운 상자에서 테스트할 네트워크(그리드, 관리자 또는 클라이언트)를 선택합니다.
- 3. 해당 네트워크의 호스트에 대한 IPv4 주소 또는 FQDN(정규화된 도메인 이름)을 입력합니다.

예를 들어 네트워크 또는 기본 관리 노드의 게이트웨이를 Ping할 수 있습니다.

4. 선택적으로 \* Test MTU \* 확인란을 선택하여 네트워크를 통해 대상으로 가는 전체 경로에 대한 MTU 설정을 확인합니다.

예를 들어, 어플라이언스 노드와 다른 사이트의 노드 간 경로를 테스트할 수 있습니다.

#### 5. 연결 테스트 \* 를 클릭합니다.

네트워크 연결이 유효한 경우 ping 명령 출력이 나열된 "Ping test Passed" 메시지가 나타납니다.

#### Ping and MTU Test

Use a ping request to check the appliance's connectivity to a remote host. Select the network you want to check connectivity through, and enter the IP address of the host you want to reach. To verify the MTU setting for the entire path through the network to the destination, select Test MTU.

#### Ping and MTU Test

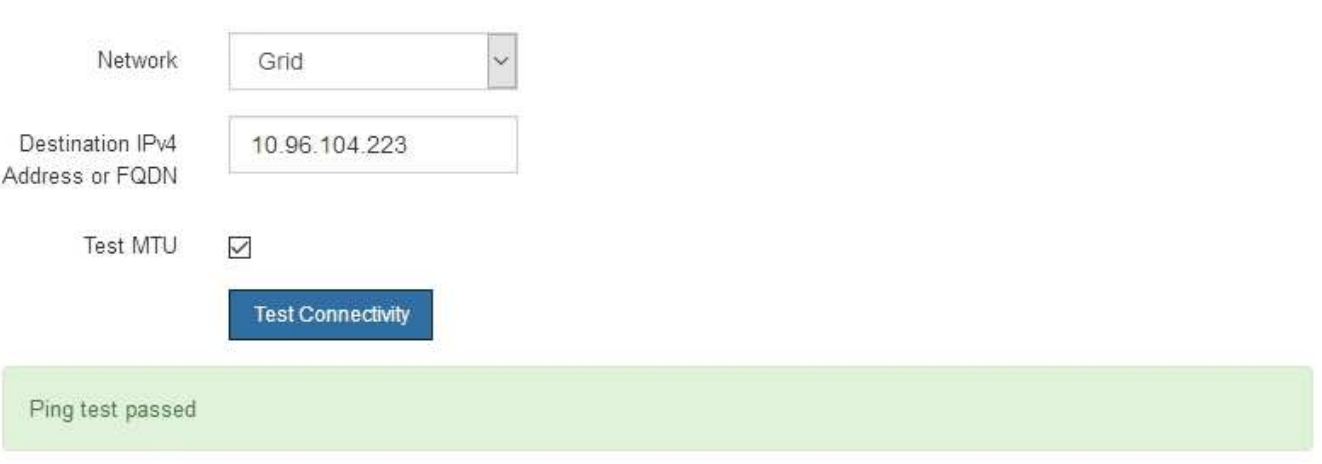

Ping command output

```
PING 10.96.104.223 (10.96.104.223) 1472(1500) bytes of data.
1480 bytes from 10.96.104.223: icmp_seq=1 ttl=64 time=0.318 ms
--- 10.96.104.223 ping statistics ---
1 packets transmitted, 1 received, 0% packet loss, time 0ms
rtt min/avg/max/mdev = 0.318/0.318/0.318/0.000 ms
```
Found MTU 1500 for 10.96.104.223 via br0

#### 관련 정보

- ["](#page-9-0)[네트워크](#page-9-0) [링크를](#page-9-0) [구성합니다](#page-9-0)["](#page-9-0)
- ["MTU](https://docs.netapp.com/ko-kr/storagegrid-117/commonhardware/changing-mtu-setting.html) [설정을](https://docs.netapp.com/ko-kr/storagegrid-117/commonhardware/changing-mtu-setting.html) 변[경합니다](https://docs.netapp.com/ko-kr/storagegrid-117/commonhardware/changing-mtu-setting.html)["](https://docs.netapp.com/ko-kr/storagegrid-117/commonhardware/changing-mtu-setting.html)

# <span id="page-26-0"></span>포트 수준 네트워크 연결을 확인합니다

StorageGRID 어플라이언스 설치 프로그램과 다른 노드 간의 액세스가 방화벽에 의해 방해 받지 않도록 하려면 StorageGRID 어플라이언스 설치 관리자가 지정된 IP 주소 또는 주소 범위의 특정 TCP 포트 또는 포트 집합에 연결할 수 있는지 확인합니다.

StorageGRID 어플라이언스 설치 프로그램에 제공된 포트 목록을 사용하여 어플라이언스와 그리드 네트워크의 다른 노드 간의 연결을 테스트할 수 있습니다.

또한 외부 NFS 또는 DNS 서버에 사용되는 것과 같은 UDP 포트와 Admin 및 Client Networks에서 연결을 테스트할 수 있습니다. 이러한 포트 목록은 를 참조하십시오 ["](https://docs.netapp.com/ko-kr/storagegrid-117/network/network-port-reference.html)[네트워크](https://docs.netapp.com/ko-kr/storagegrid-117/network/network-port-reference.html) [포트](https://docs.netapp.com/ko-kr/storagegrid-117/network/network-port-reference.html) [참](https://docs.netapp.com/ko-kr/storagegrid-117/network/network-port-reference.html)[조](https://docs.netapp.com/ko-kr/storagegrid-117/network/network-port-reference.html)[".](https://docs.netapp.com/ko-kr/storagegrid-117/network/network-port-reference.html)

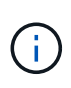

포트 연결 테이블에 나열된 그리드 네트워크 포트는 StorageGRID 버전 11.7.0에만 유효합니다. 각 노드 유형에 맞는 포트를 확인하려면 사용 중인 StorageGRID 버전에 대한 네트워킹 지침을 항상 참조해야 합니다.

단계

1. StorageGRID 어플라이언스 설치 프로그램에서 \* 네트워킹 구성 \* > \* 포트 연결 테스트(nmap) \* 를 클릭합니다.

포트 연결 테스트 페이지가 나타납니다.

포트 연결 표에는 그리드 네트워크에서 TCP 연결이 필요한 노드 유형이 나와 있습니다. 각 노드 유형에 대해 표에는 어플라이언스에 액세스할 수 있어야 하는 그리드 네트워크 포트가 나열되어 있습니다.

표에 나열된 어플라이언스 포트와 그리드 네트워크의 다른 노드 간의 연결을 테스트할 수 있습니다.

- 2. Network \* (네트워크 **)** 드롭다운에서 **\* Grid \* (**그리드 **\*), \* Admin \* (** 관리자 \*) 또는 \* Client \* (클라이언트 \*)와 같이 테스트할 네트워크를 선택합니다.
- 3. 해당 네트워크의 호스트에 대한 IPv4 주소 범위를 지정합니다.

예를 들어 네트워크 또는 기본 관리 노드의 게이트웨이를 조사할 수 있습니다.

예제에 표시된 대로 하이픈을 사용하여 범위를 지정합니다.

4. TCP 포트 번호, 쉼표로 구분된 포트 목록 또는 포트 범위를 입력합니다.

**Port Connectivity Test** 

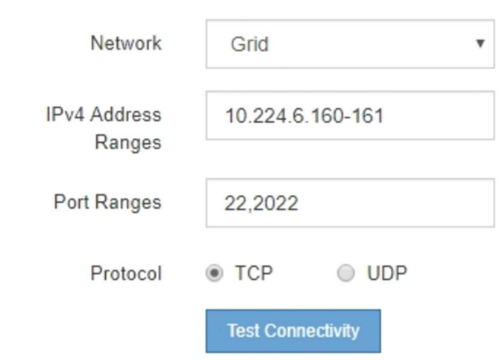

- 5. 연결 테스트 \* 를 클릭합니다.
	- 선택한 포트 수준 네트워크 연결이 유효하면 ""포트 연결 테스트 통과"" 메시지가 녹색 배너에 나타납니다. nmap 명령 출력은 배너 아래에 나열되어 있습니다.

```
Port connectivity test passed
Nmap command output. Note: Unreachable hosts will not appear in the output.
 # Nmap 7.70 scan initiated Fri Nov 13 18:32:03 2020 as: /usr/bin/nmap -n -oN - -e br0 -p 22,2022 10.224.6.160-161
 Nmap scan report for 10.224.6.160
 Host is up (0.00072s latency).
        STATE SERVICE
 PORT
 22/tcp open ssh
 2022/tcp open down
 Nmap scan report for 10.224.6.161
 Host is up (0.00060s latency).
 PORT
         STATE SERVICE
 22/tcp open ssh
 2022/tcp open down
 # Nmap done at Fri Nov 13 18:32:04 2020 -- 2 IP addresses (2 hosts up) scanned in 0.55 seconds
```
◦ 원격 호스트에 대한 포트 수준 네트워크 연결이 이루어졌지만 호스트가 선택한 포트 중 하나 이상의 포트에서 수신 대기 중이 아니면 ""포트 연결 테스트 실패" 메시지가 노란색 배너에 나타납니다. nmap 명령 출력은 배너 아래에 나열되어 있습니다.

호스트가 청취하지 않는 모든 원격 포트는 ""닫힘"" 상태입니다. 예를 들어 연결하려는 노드가 사전 설치된 상태이고 StorageGRID NMS 서비스가 아직 실행되지 않은 경우 이 노란색 배너가 나타날 수 있습니다.

**O** Port connectivity test failed Connection not established. Services might not be listening on target ports.

Nmap command output. Note: Unreachable hosts will not appear in the output.

# Nmap 7.70 scan initiated Sat May 16 17:07:02 2020 as: /usr/bin/nmap -n -oN - -e br0 -p 22,80,443,1504,1505,1506,1506,1508,7443,9999 Nmap scan report for 172.16.4.71 Host is up (0.00020s latency). STATE SERVICE PORT 22/tcp open ssh 80/tcp open http 443/tcp open https 1504/tcp closed evb-elm 1505/tcp open funkproxy 1506/tcp open utcd 1508/tcp open diagmond 7443/tcp open oracleas-https 9999/tcp open abyss MAC Address: 00:50:56:87:39:AE (VMware) # Nmap done at Sat May 16 17:07:03 2020 -- 1 IP address (1 host up) scanned in 0.59 seconds

◦ 하나 이상의 선택한 포트에 대해 포트 수준 네트워크 연결을 설정할 수 없는 경우 빨간색 배너에 ""포트 연결 테스트 실패" 메시지가 나타납니다. nmap 명령 출력은 배너 아래에 나열되어 있습니다.

빨간색 배너는 원격 호스트의 포트에 대한 TCP 연결 시도가 이루어졌지만 보낸 사람에게 반환된 것이 없음을 나타냅니다. 응답이 반환되지 않으면 포트에 "필터링된" 상태가 있으며 방화벽에 의해 차단될 수 있습니다.

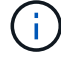

폐쇄된 항만 목록에 있다.

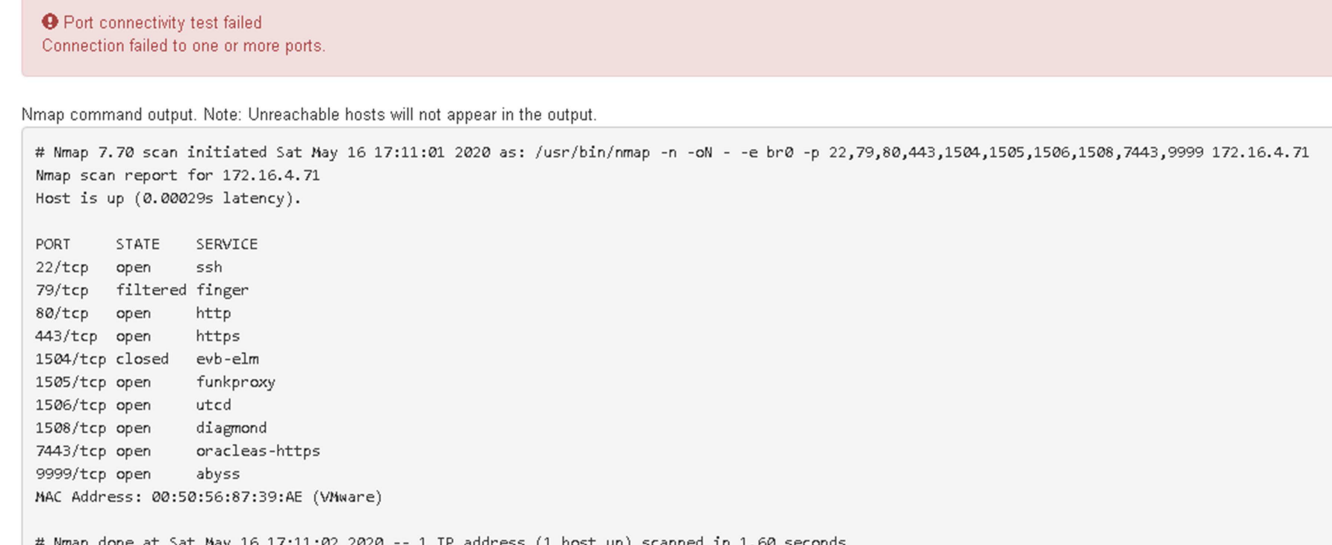

# <span id="page-29-0"></span>**SANtricity** 시스템 관리자 구성**(SG6000** 및 **SG5700)**

SANtricity 시스템 관리자를 사용하여 스토리지 컨트롤러 쉘프에 있는 스토리지 컨트롤러, 스토리지 디스크 및 기타 하드웨어 구성 요소의 상태를 모니터링할 수 있습니다. 또한 관리 포트를 사용하지 않고 어플라이언스에서 AutoSupport 메시지를 보낼 수 있도록 E-Series AutoSupport에 대한 프록시를 구성할 수도 있습니다.

## <span id="page-29-1"></span>**SANtricity** 시스템 관리자를 설정하고 액세스합니다

스토리지 컨트롤러의 하드웨어를 모니터링하거나 E-Series AutoSupport를 구성하려면 스토리지 컨트롤러의 SANtricity System Manager에 액세스해야 할 수 있습니다.

### 시작하기 전에

- 을(를) 사용하고 있습니다 ["](https://docs.netapp.com/ko-kr/storagegrid-117/admin/web-browser-requirements.html)[지원되는](https://docs.netapp.com/ko-kr/storagegrid-117/admin/web-browser-requirements.html) [웹](https://docs.netapp.com/ko-kr/storagegrid-117/admin/web-browser-requirements.html) [브라우저](https://docs.netapp.com/ko-kr/storagegrid-117/admin/web-browser-requirements.html)[".](https://docs.netapp.com/ko-kr/storagegrid-117/admin/web-browser-requirements.html)
- 그리드 관리자를 통해 SANtricity 시스템 관리자에 액세스하려면 StorageGRID를 설치했으며 스토리지 어플라이언스 관리자 권한이나 루트 액세스 권한이 있어야 합니다.
- StorageGRID 어플라이언스 설치 프로그램을 사용하여 SANtricity 시스템 관리자에 액세스하려면 SANtricity 시스템 관리자 사용자 이름과 암호가 있어야 합니다.
- 웹 브라우저를 통해 SANtricity System Manager에 직접 액세스하려면 SANtricity System Manager 관리자의 사용자 이름과 암호를 알고 있어야 합니다.

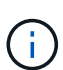

그리드 관리자 또는 StorageGRID 어플라이언스 설치 프로그램을 사용하여 SANtricity 시스템 관리자에 액세스하려면 SANtricity 펌웨어 8.70 이상이 있어야 합니다. StorageGRID 어플라이언스 설치 프로그램을 사용하여 \* 도움말 \* > \* 정보 \* 를 선택하여 펌웨어 버전을 확인할 수 있습니다.

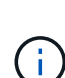

그리드 관리자 또는 어플라이언스 설치 프로그램에서 SANtricity 시스템 관리자에 액세스하는 것은 일반적으로 하드웨어를 모니터링하고 E-Series AutoSupport를 구성하는 데만 사용됩니다. 펌웨어 업그레이드와 같은 SANtricity System Manager 내의 많은 기능과 작업은 StorageGRID 어플라이언스 모니터링에는 적용되지 않습니다. 문제를 방지하려면 항상 어플라이언스에 대한 하드웨어 설치 및 유지 관리 지침을 따르십시오.

이 작업에 대해

설치 및 구성 프로세스 단계에 따라 SANtricity System Manager에 액세스하는 방법에는 세 가지가 있습니다.

• 어플라이언스가 아직 StorageGRID 시스템에 노드로 배포되지 않은 경우 StorageGRID 어플라이언스 설치 프로그램의 고급 탭을 사용해야 합니다.

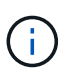

노드가 배포되면 StorageGRID 어플라이언스 설치 프로그램을 사용하여 SANtricity 시스템 관리자에 액세스할 수 없습니다.

- 어플라이언스가 StorageGRID 시스템에서 노드로 구축된 경우 그리드 관리자의 노드 페이지에서 SANtricity 시스템 관리자 탭을 사용합니다.
- StorageGRID 어플라이언스 설치 관리자 또는 그리드 관리자를 사용할 수 없는 경우 관리 포트에 연결된 웹 브라우저를 사용하여 SANtricity System Manager에 직접 액세스할 수 있습니다.

이 절차에는 SANtricity 시스템 관리자에 대한 초기 액세스 단계가 포함되어 있습니다. SANtricity 시스템 관리자를 이미 설정한 경우 로 이동합니다 [하드웨어](#page-31-0) [경고](#page-31-0) [단계를](#page-31-0) [구성합니다](#page-31-0).

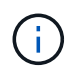

그리드 관리자 또는 StorageGRID 어플라이언스 설치 프로그램을 사용하면 어플라이언스의 관리 포트를 구성하거나 연결하지 않고도 SANtricity 시스템 관리자에 액세스할 수 있습니다.

SANtricity 시스템 관리자를 사용하여 다음을 모니터링할 수 있습니다.

- 스토리지 어레이 레벨 성능, I/O 지연 시간, CPU 활용률, 처리량 등의 성능 데이터
- 하드웨어 구성 요소 상태입니다
- 진단 데이터 보기를 포함한 지원 기능

SANtricity 시스템 관리자를 사용하여 다음 설정을 구성할 수 있습니다.

- 스토리지 컨트롤러 쉘프에 있는 구성 요소에 대한 e-메일 경고, SNMP 경고 또는 syslog 알림을 제공합니다
- 스토리지 컨트롤러 쉘프의 구성요소에 대한 E-Series AutoSupport 설정입니다.

E-Series AutoSupport에 대한 자세한 내용은 를 참조하십시오 ["NetApp E-Series](http://mysupport.netapp.com/info/web/ECMP1658252.html) [시스템](http://mysupport.netapp.com/info/web/ECMP1658252.html) [문](http://mysupport.netapp.com/info/web/ECMP1658252.html)[서](http://mysupport.netapp.com/info/web/ECMP1658252.html) [사이트](http://mysupport.netapp.com/info/web/ECMP1658252.html)[".](http://mysupport.netapp.com/info/web/ECMP1658252.html)

- 드라이브 보안 키 보안 드라이브 잠금을 해제하는 데 필요(드라이브 보안 기능이 활성화된 경우 이 단계 필요)
- SANtricity 시스템 관리자에 액세스하기 위한 관리자 암호입니다

#### 단계

1. 다음 중 하나를 수행합니다.

- StorageGRID 어플라이언스 설치 프로그램을 사용하여 \* 고급 \* > \* SANtricity 시스템 관리자 \* 를 선택합니다
- Grid Manager<sup>를</sup> 사용하여 \* nodes **>(**노드 **\*)**<sup>를</sup> 선택합니다 **\****appliance Storage Node* > \* SANtricity 시스템 관리자 \*

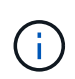

이러한 옵션을 사용할 수 없거나 로그인 페이지가 나타나지 않으면 를 사용합니다 [스토리지](#page-34-0) [컨트롤러의](#page-34-0) [IP](#page-34-0) [주소입니다](#page-34-0). 스토리지 컨트롤러 IP로 이동하여 SANtricity System Manager에 액세스합니다.

2. 관리자 암호를 설정하거나 입력합니다.

### SANtricity 시스템 관리자는 모든 사용자가 공유하는 단일 관리자 암호를 사용합니다.

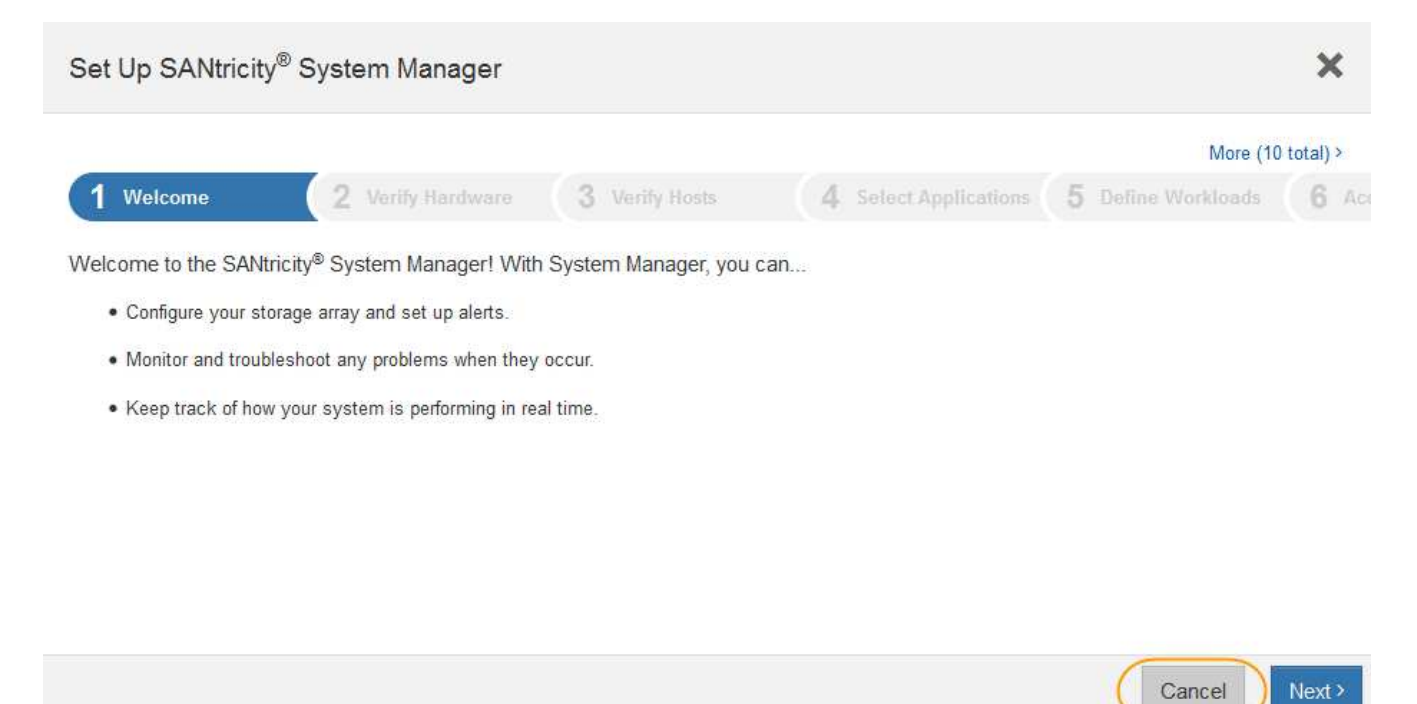

3. 마법사를 닫으려면 \* 취소 \* 를 선택하십시오.

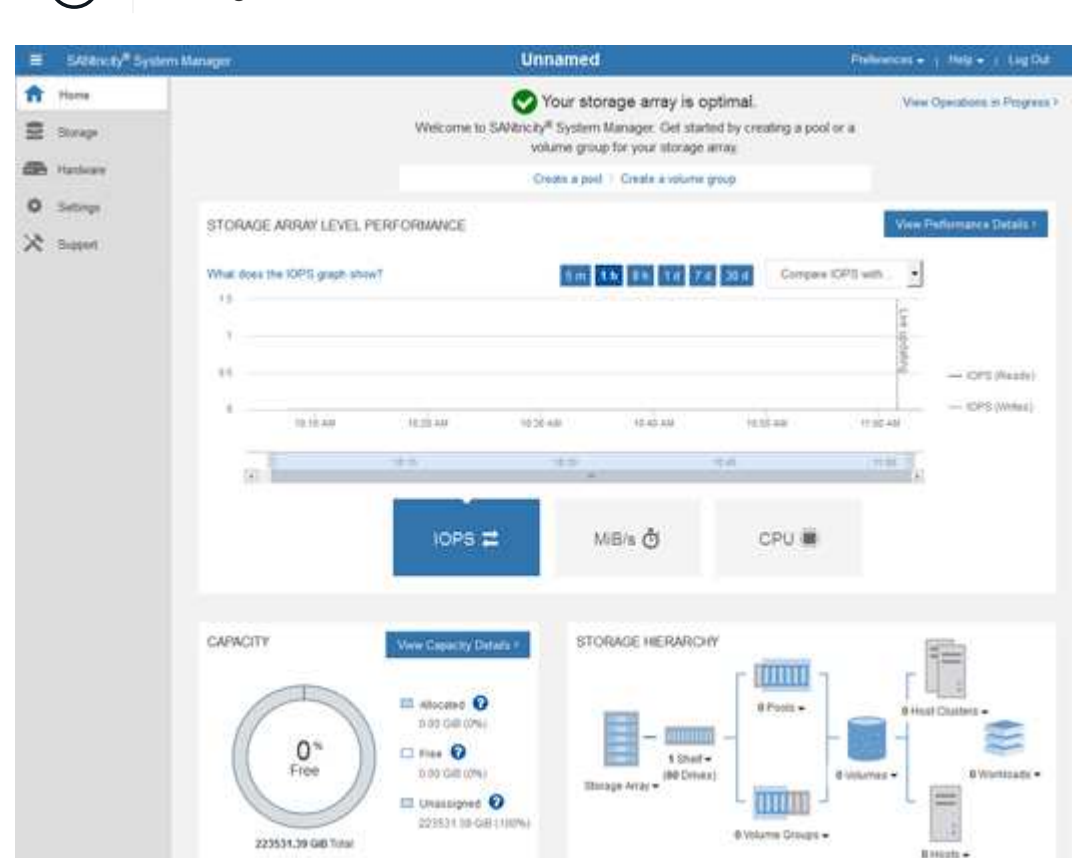

 $\bigcap$ StorageGRID 어플라이언스에 대한 설정 마법사를 완료하지 마십시오.

<span id="page-31-0"></span>4. 하드웨어 경고를 구성합니다.

- a. SANtricity 시스템 관리자의 온라인 도움말을 보려면 \* 도움말 \* 을 선택하십시오.
- b. 온라인 도움말의 \* 설정 \* > \* 알림 \* 섹션을 사용하여 알림에 대해 알아보십시오.
- c. ""방법" 지침에 따라 e-메일 경고, SNMP 경고 또는 syslog 알림을 설정합니다.
- 5. 스토리지 컨트롤러 쉘프의 구성요소에 대한 AutoSupport를 관리합니다.
	- a. SANtricity 시스템 관리자의 온라인 도움말을 보려면 \* 도움말 \* 을 선택하십시오.
	- b. 온라인 도움말의 \* 지원 \* > \* 지원 센터 \* 섹션을 사용하여 AutoSupport 기능에 대해 알아보십시오.
	- c. AutoSupport를 관리하려면 ""방법" 지침을 따르십시오.

관리 포트를 사용하지 않고 E-Series AutoSupport 메시지를 보내기 위해 StorageGRID 프록시를 구성하는 방법에 대한 자세한 내용은 로 이동하십시오 ["](https://docs.netapp.com/ko-kr/storagegrid-117/admin/configuring-storage-proxy-settings.html)[스토리지](https://docs.netapp.com/ko-kr/storagegrid-117/admin/configuring-storage-proxy-settings.html) [프록시](https://docs.netapp.com/ko-kr/storagegrid-117/admin/configuring-storage-proxy-settings.html) [설정](https://docs.netapp.com/ko-kr/storagegrid-117/admin/configuring-storage-proxy-settings.html) [구성](https://docs.netapp.com/ko-kr/storagegrid-117/admin/configuring-storage-proxy-settings.html) [지](https://docs.netapp.com/ko-kr/storagegrid-117/admin/configuring-storage-proxy-settings.html)침["](https://docs.netapp.com/ko-kr/storagegrid-117/admin/configuring-storage-proxy-settings.html).

- 6. 어플라이언스에 대해 드라이브 보안 기능이 활성화된 경우 보안 키를 생성하고 관리합니다.
	- a. SANtricity 시스템 관리자의 온라인 도움말을 보려면 \* 도움말 \* 을 선택하십시오.
	- b. 드라이브 보안에 대해 알아보려면 온라인 도움말의 \* 설정 \* > \* 시스템 \* > \* 보안 키 관리 \* 섹션을 사용하십시오.
	- c. ""방법" 지침에 따라 보안 키를 만들고 관리합니다.
- 7. 필요에 따라 관리자 암호를 변경합니다.
	- a. SANtricity 시스템 관리자의 온라인 도움말을 보려면 \* 도움말 \* 을 선택하십시오.
	- b. 온라인 도움말의 \* Home \* > \* 스토리지 배열 관리 \* 섹션을 사용하여 관리자 암호에 대해 알아보십시오.
	- c. ""방법" 지침에 따라 암호를 변경하십시오.

# **SANtricity** 시스템 관리자에서 하드웨어 상태를 검토합니다

SANtricity 시스템 관리자를 사용하여 스토리지 컨트롤러 쉘프의 개별 하드웨어 구성요소를 모니터링 및 관리하고 하드웨어 진단 및 환경 정보(예: 구성요소 온도)와 드라이브 관련 문제를 검토할 수 있습니다.

시작하기 전에

- 을(를) 사용하고 있습니다 ["](https://docs.netapp.com/ko-kr/storagegrid-117/admin/web-browser-requirements.html)[지원되는](https://docs.netapp.com/ko-kr/storagegrid-117/admin/web-browser-requirements.html) [웹](https://docs.netapp.com/ko-kr/storagegrid-117/admin/web-browser-requirements.html) [브라우저](https://docs.netapp.com/ko-kr/storagegrid-117/admin/web-browser-requirements.html)[".](https://docs.netapp.com/ko-kr/storagegrid-117/admin/web-browser-requirements.html)
- 그리드 관리자를 통해 SANtricity 시스템 관리자에 액세스하려면 스토리지 어플라이언스 관리자 권한이나 루트 액세스 권한이 있어야 합니다.
- StorageGRID 어플라이언스 설치 프로그램을 사용하여 SANtricity 시스템 관리자에 액세스하려면 SANtricity 시스템 관리자 사용자 이름과 암호가 있어야 합니다.
- 웹 브라우저를 통해 SANtricity System Manager에 직접 액세스하려면 SANtricity System Manager 관리자의 사용자 이름과 암호를 알고 있어야 합니다.

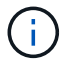

그리드 관리자 또는 StorageGRID 어플라이언스 설치 프로그램을 사용하여 SANtricity 시스템 관리자에 액세스하려면 SANtricity 펌웨어 8.70 이상이 있어야 합니다.

G)

그리드 관리자 또는 어플라이언스 설치 프로그램에서 SANtricity 시스템 관리자에 액세스하는 것은 일반적으로 하드웨어를 모니터링하고 E-Series AutoSupport를 구성하는 데만 사용됩니다. 펌웨어 업그레이드와 같은 SANtricity System Manager 내의 많은 기능과 작업은 StorageGRID 어플라이언스 모니터링에는 적용되지 않습니다. 문제를 방지하려면 항상 어플라이언스에 대한 하드웨어 설치 및 유지 관리 지침을 따르십시오.

#### 단계

- 1. [SANtricity](#page-29-1) [시스템](#page-29-1) [관리자에](#page-29-1) [액세스합니다](#page-29-1).
- 2. 필요한 경우 관리자 사용자 이름과 암호를 입력합니다.
- 3. 설정 마법사를 닫고 SANtricity 시스템 관리자 홈 페이지를 표시하려면 \* 취소 \* 를 클릭합니다.

SANtricity 시스템 관리자 홈 페이지가 나타납니다. SANtricity 시스템 관리자에서 컨트롤러 쉘프는 스토리지 어레이라고 합니다.

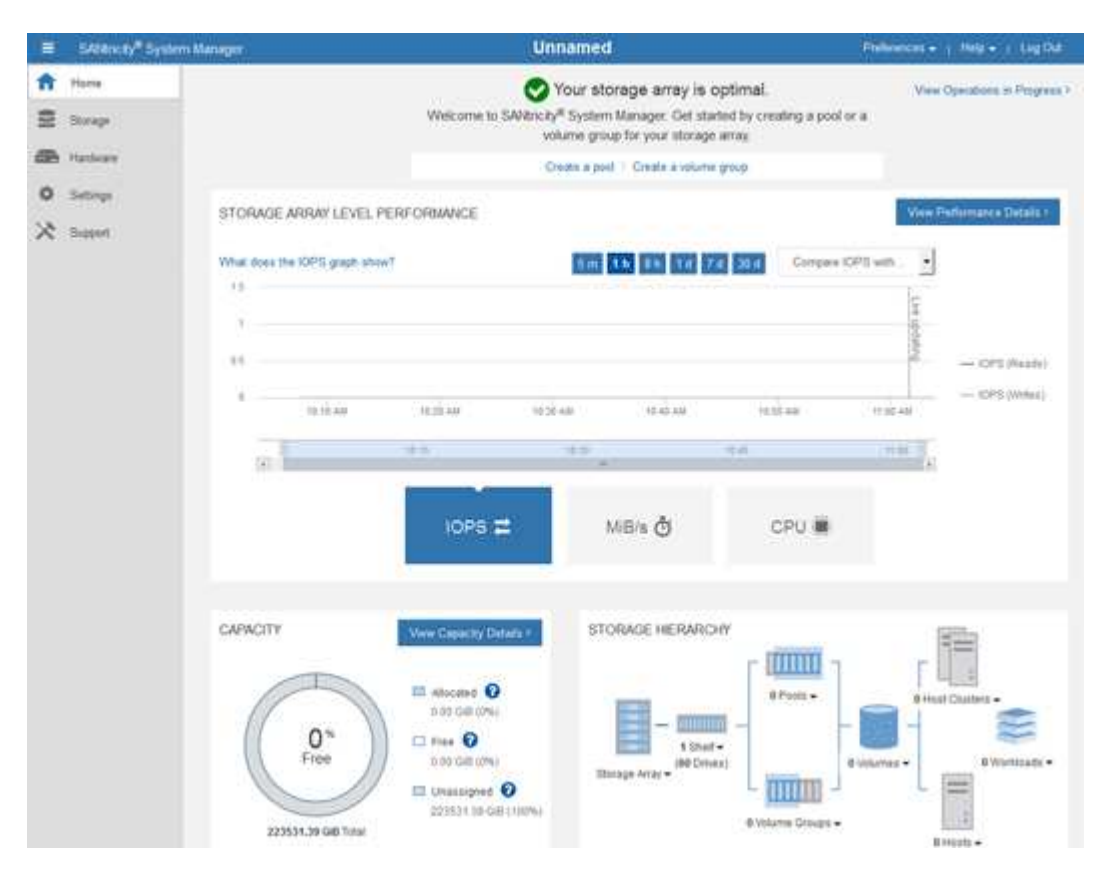

- 4. 어플라이언스 하드웨어에 대해 표시된 정보를 검토하고 모든 하드웨어 구성 요소의 상태가 Optimal(최적)인지 확인합니다.
	- a. 하드웨어 \* 탭을 클릭합니다.
	- b. Show back of shelf \* 를 클릭합니다.

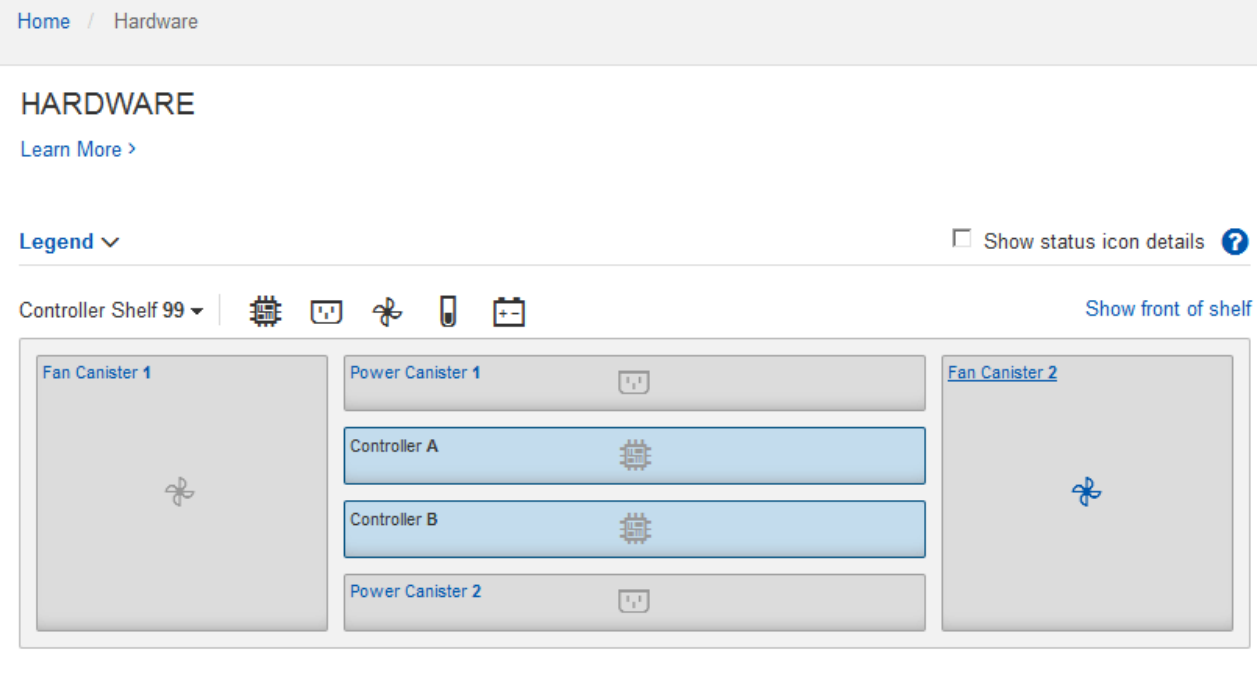

쉘프 후면에서 각 스토리지 컨트롤러의 배터리, 2개의 전원 캐니스터, 2개의 팬 캐니스터 및 확장 쉘프(있는 경우)를 모두 볼 수 있습니다. 부품 온도를 볼 수도 있습니다.

a. 각 스토리지 컨트롤러의 설정을 보려면 컨트롤러를 선택하고 컨텍스트 메뉴에서 \* 설정 보기 \* 를 선택합니다.

b. 쉘프 뒷면에 있는 다른 구성 요소의 설정을 보려면 보려는 구성 요소를 선택합니다.

c. Show front of shelf \* 를 클릭하고 보려는 부품을 선택합니다.

쉘프 전면에서 스토리지 컨트롤러 쉘프 또는 확장 쉘프(있는 경우)에 대한 드라이브 및 드라이브 드로어를 볼 수 있습니다.

구성 요소의 상태에 주의가 필요한 경우 Recovery Guru의 단계에 따라 문제를 해결하거나 기술 지원 부서에 문의하십시오.

## <span id="page-34-0"></span>**StorageGRID** 어플라이언스 설치 프로그램을 사용하여 스토리지 컨트롤러의 **IP** 주소를 설정합니다

각 스토리지 컨트롤러의 관리 포트 1은 어플라이언스를 SANtricity 시스템 관리자의 관리 네트워크에 연결합니다. StorageGRID 어플라이언스 설치 프로그램에서 SANtricity 시스템 관리자에 액세스할 수 없는 경우 각 스토리지 컨트롤러의 고정 IP 주소를 설정하여 컨트롤러 쉘프에 있는 하드웨어 및 컨트롤러 펌웨어에 대한 관리 연결이 끊어지는 일이 없도록 합니다.

시작하기 전에

- StorageGRID 관리 네트워크에 연결할 수 있는 관리 클라이언트를 사용 중이거나 서비스 랩톱을 사용 중입니다.
- 클라이언트 또는 서비스 랩톱에 지원되는 웹 브라우저가 있습니다.

이 작업에 대해

DHCP 할당 주소는 언제든지 변경할 수 있습니다. 고정 IP 주소를 컨트롤러에 할당하여 일관성 있는 접근성을 보장합니다.

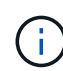

StorageGRID 어플라이언스 설치 프로그램(\* 고급\*>\* SANtricity 시스템 관리자\*) 또는 그리드 관리자(\* 노드\*>\* SANtricity 시스템 관리자\*)에서 SANtricity 시스템 관리자에 액세스할 수 없는 경우에만 이 절차를 따르십시오.

### 단계

1. 클라이언트에서 StorageGRID 어플라이언스 설치 프로그램의 URL을 입력합니다 **https://***Appliance\_Controller\_IP***:8443**

용 *Appliance\_Controller\_IP*, StorageGRID 네트워크에서 어플라이언스의 IP 주소를 사용합니다.

StorageGRID 어플라이언스 설치 관리자 홈 페이지가 나타납니다.

2. 하드웨어 구성 \* > \* 스토리지 컨트롤러 네트워크 구성 \* 을 선택합니다.

스토리지 컨트롤러 네트워크 구성 페이지가 나타납니다.

- 3. 네트워크 구성에 따라 IPv4, IPv6 또는 둘 다에 대해 \* Enabled \* 를 선택합니다.
- 4. 자동으로 표시되는 IPv4 주소를 기록해 둡니다.

DHCP는 스토리지 컨트롤러 관리 포트에 IP 주소를 할당하는 기본 방법입니다.

DHCP 값이 나타나려면 몇 분 정도 걸릴 수 있습니다.  $\mathbf{d}$ 

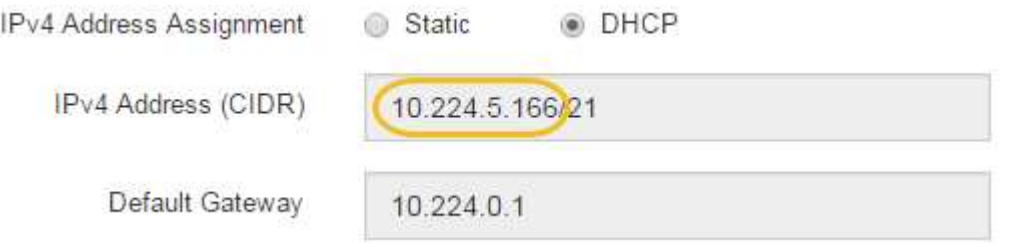

5. 필요에 따라 스토리지 컨트롤러 관리 포트에 대한 정적 IP 주소를 설정합니다.

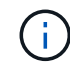

관리 포트에 고정 IP를 할당하거나 DHCP 서버의 주소에 영구 임대를 할당해야 합니다.

- a. Static \* 을 선택합니다.
- b. CIDR 표기법을 사용하여 IPv4 주소를 입력합니다.
- c. 기본 게이트웨이를 입력합니다.

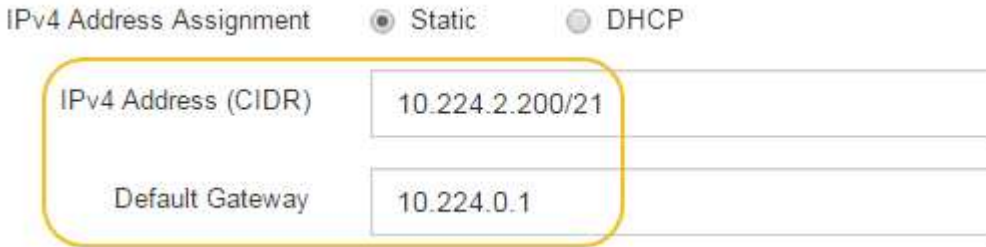

d. 저장 \* 을 클릭합니다.

변경 사항을 적용하는 데 몇 분 정도 걸릴 수 있습니다.

SANtricity 시스템 관리자에 연결할 때 새 고정 IP 주소를 URL:+로 사용합니다 **https://***Storage\_Controller\_IP*

Copyright © 2024 NetApp, Inc. All Rights Reserved. 미국에서 인쇄됨 본 문서의 어떠한 부분도 저작권 소유자의 사전 서면 승인 없이는 어떠한 형식이나 수단(복사, 녹음, 녹화 또는 전자 검색 시스템에 저장하는 것을 비롯한 그래픽, 전자적 또는 기계적 방법)으로도 복제될 수 없습니다.

NetApp이 저작권을 가진 자료에 있는 소프트웨어에는 아래의 라이센스와 고지사항이 적용됩니다.

본 소프트웨어는 NetApp에 의해 '있는 그대로' 제공되며 상품성 및 특정 목적에의 적합성에 대한 명시적 또는 묵시적 보증을 포함하여(이에 제한되지 않음) 어떠한 보증도 하지 않습니다. NetApp은 대체품 또는 대체 서비스의 조달, 사용 불능, 데이터 손실, 이익 손실, 영업 중단을 포함하여(이에 국한되지 않음), 이 소프트웨어의 사용으로 인해 발생하는 모든 직접 및 간접 손해, 우발적 손해, 특별 손해, 징벌적 손해, 결과적 손해의 발생에 대하여 그 발생 이유, 책임론, 계약 여부, 엄격한 책임, 불법 행위(과실 또는 그렇지 않은 경우)와 관계없이 어떠한 책임도 지지 않으며, 이와 같은 손실의 발생 가능성이 통지되었다 하더라도 마찬가지입니다.

NetApp은 본 문서에 설명된 제품을 언제든지 예고 없이 변경할 권리를 보유합니다. NetApp은 NetApp의 명시적인 서면 동의를 받은 경우를 제외하고 본 문서에 설명된 제품을 사용하여 발생하는 어떠한 문제에도 책임을 지지 않습니다. 본 제품의 사용 또는 구매의 경우 NetApp에서는 어떠한 특허권, 상표권 또는 기타 지적 재산권이 적용되는 라이센스도 제공하지 않습니다.

본 설명서에 설명된 제품은 하나 이상의 미국 특허, 해외 특허 또는 출원 중인 특허로 보호됩니다.

제한적 권리 표시: 정부에 의한 사용, 복제 또는 공개에는 DFARS 252.227-7013(2014년 2월) 및 FAR 52.227- 19(2007년 12월)의 기술 데이터-비상업적 품목에 대한 권리(Rights in Technical Data -Noncommercial Items) 조항의 하위 조항 (b)(3)에 설명된 제한사항이 적용됩니다.

여기에 포함된 데이터는 상업용 제품 및/또는 상업용 서비스(FAR 2.101에 정의)에 해당하며 NetApp, Inc.의 독점 자산입니다. 본 계약에 따라 제공되는 모든 NetApp 기술 데이터 및 컴퓨터 소프트웨어는 본질적으로 상업용이며 개인 비용만으로 개발되었습니다. 미국 정부는 데이터가 제공된 미국 계약과 관련하여 해당 계약을 지원하는 데에만 데이터에 대한 전 세계적으로 비독점적이고 양도할 수 없으며 재사용이 불가능하며 취소 불가능한 라이센스를 제한적으로 가집니다. 여기에 제공된 경우를 제외하고 NetApp, Inc.의 사전 서면 승인 없이는 이 데이터를 사용, 공개, 재생산, 수정, 수행 또는 표시할 수 없습니다. 미국 국방부에 대한 정부 라이센스는 DFARS 조항 252.227-7015(b)(2014년 2월)에 명시된 권한으로 제한됩니다.

#### 상표 정보

NETAPP, NETAPP 로고 및 <http://www.netapp.com/TM>에 나열된 마크는 NetApp, Inc.의 상표입니다. 기타 회사 및 제품 이름은 해당 소유자의 상표일 수 있습니다.